# FUJITSU CELSIUS H760

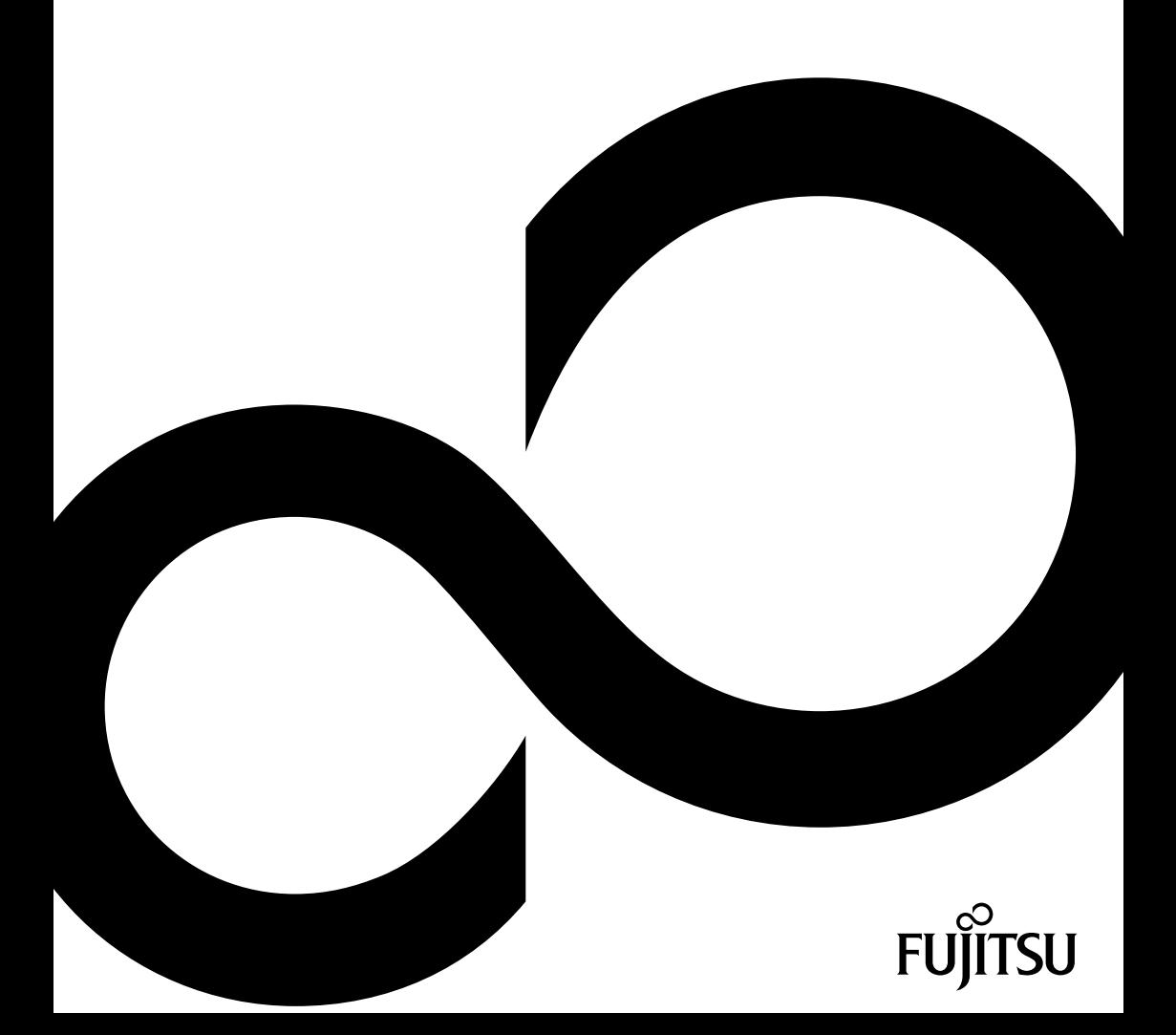

## Congratulations on your purchase of an innovative product from Fujitsu.

The latest information about our products, tips, updates etc. can be found on the Internet at: ["http://www.fujitsu.com/fts/"](http://www.fujitsu.com/fts/)

You can find driver updates at: ["http://support.ts.fujitsu.com/download"](http://support.ts.fujitsu.com/download)

Should you have any technical questions, please contact:

- our Hotline/Service Desk [\("http://support.ts.fujitsu.com/contact/servicedesk"\)](http://support.ts.fujitsu.com/contact/servicedesk)
- Your sales partner
- Your sales office

We hope you enjoy working with your new Fujitsu system!

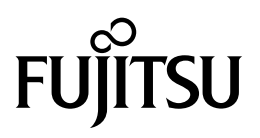

**Published by / Contact address in the EU** Fujitsu Technology Solutions GmbH Mies-van-der-Rohe-Straße 8 80807 Munich, Germany

["http://www.fujitsu.com/fts/"](http://www.fujitsu.com/fts/)

**Copyright** © Fujitsu Technology Solutions GmbH 2016. All rights reserved.

**Publication Date** 05/2016

Order No.: A26391-K450-Z320-1-7619, edition 1

# **FUJITSU CELSIUS H760**

Operating Manual

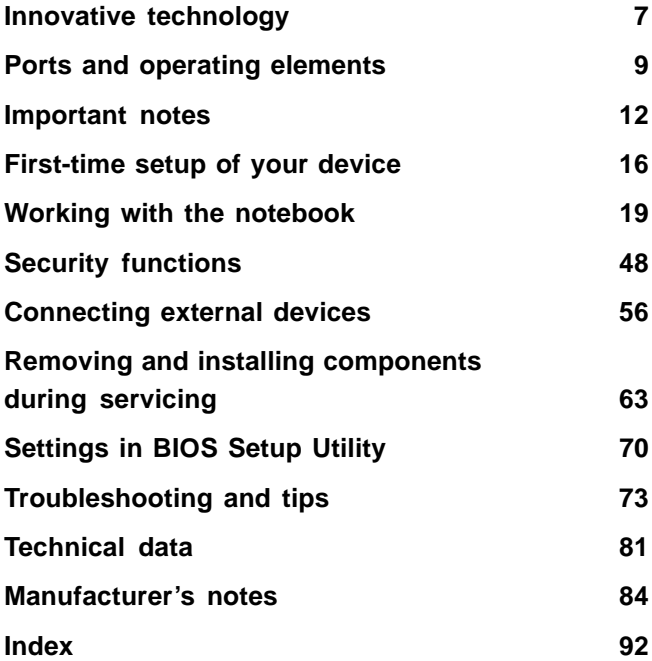

#### **Remarks**

Information on the product description meets the design specifications of Fujitsu and is provided for comparison purposes. Several factors may cause the actual results to differ. Technical data is subject to change without prior notification. Fujitsu rejects any responsibility with regard to technical or editorial mistakes or omissions.

#### **Trademarks**

Fujitsu, the Fujitsu logo and CELSIUS are registered trademarks of Fujitsu Limited or its subsidiaries in the USA and other countries.

Microsoft and Windows are trademarks or registered trademarks of Microsoft Corporation in the USA and/or other countries.

SATA is a product name of SATA-IO.

Intel is a trademark of the Intel Corporation in the USA and/or other countries.

NVIDIA and Optimus are trademarks or registered trademarks of NVIDIA Corporation in the USA and/or other countries. NVIDIA trademarks may only be used publicly with the permission of NVIDIA and no passage of this document may be interpreted as such a permission. A fair use of the NVIDIA trademarks in the advertising for and marketing of NVIDIA products requires a correspondingly explicit acknowledgement.

SD, SDHC and SDXC logos are trademarks or registered trademarks of SD-3C, LLC in the USA and/or other countries.

The Bluetooth® word mark and logos are registered trademarks of Bluetooth SIG, Inc.

DVI is a registered trademark or unregistered trademark of the Digital Display Working Group.

USB Type-C™ is a trademark of the USB Implementers Forum.

Other product names and company names mentioned are trademarks or registered trademarks of the corresponding companies or trademark owners.

#### **Copyright**

No part of this publication may be copied, reproduced or translated without the prior written consent of Fujitsu.

No part of this publication may be saved or transferred by any electronic means without the written approval of Fujitsu.

# **Contents**

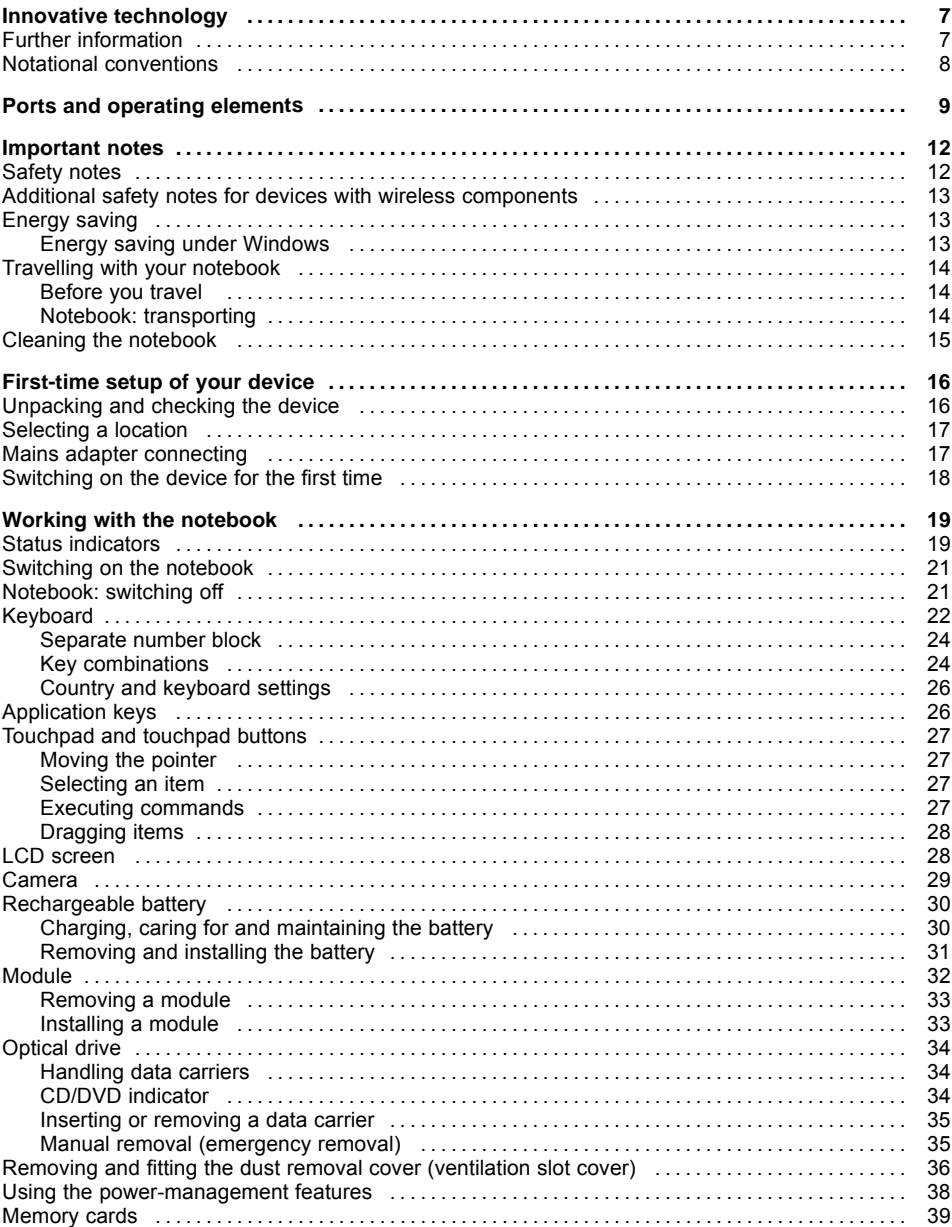

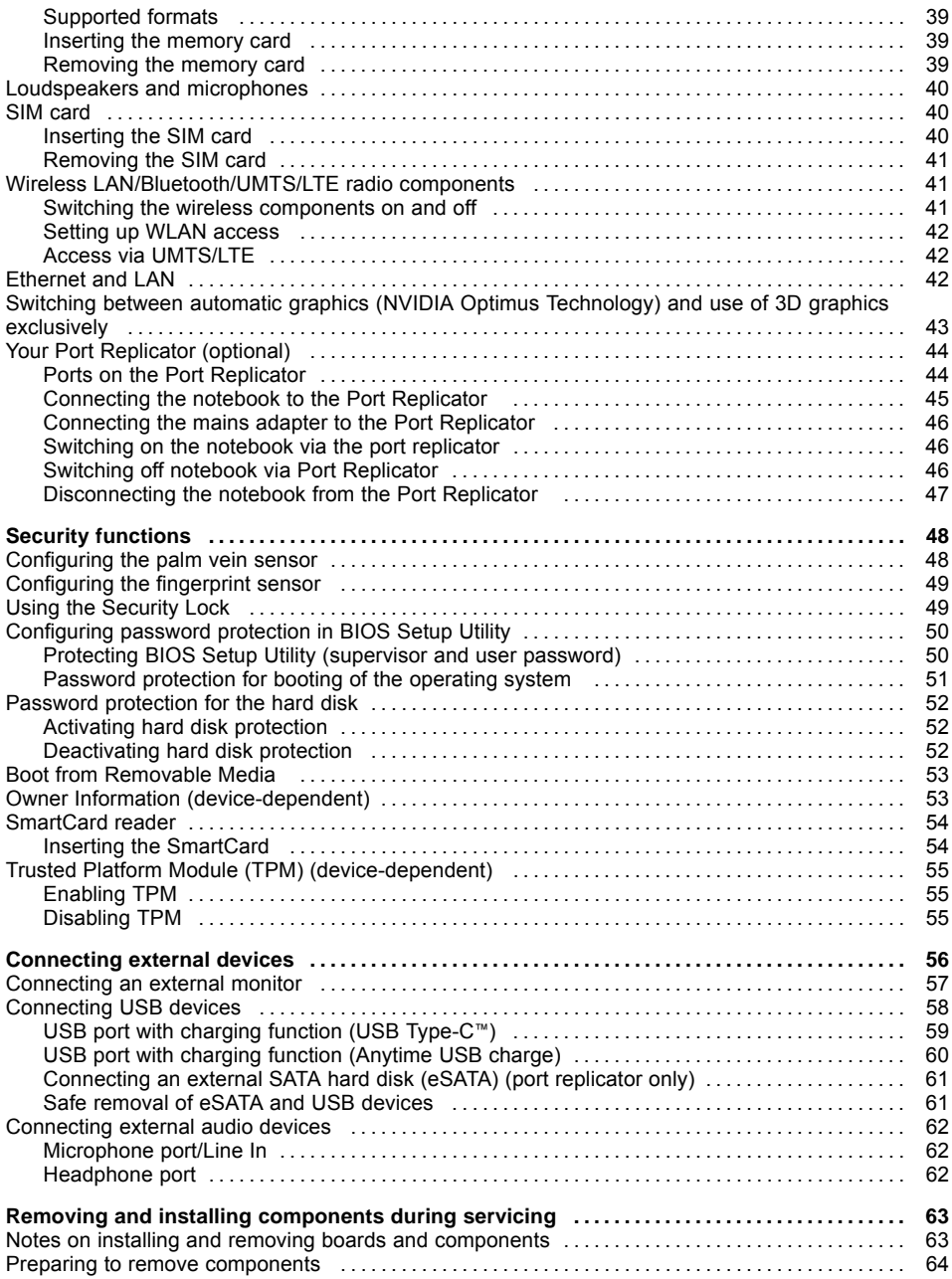

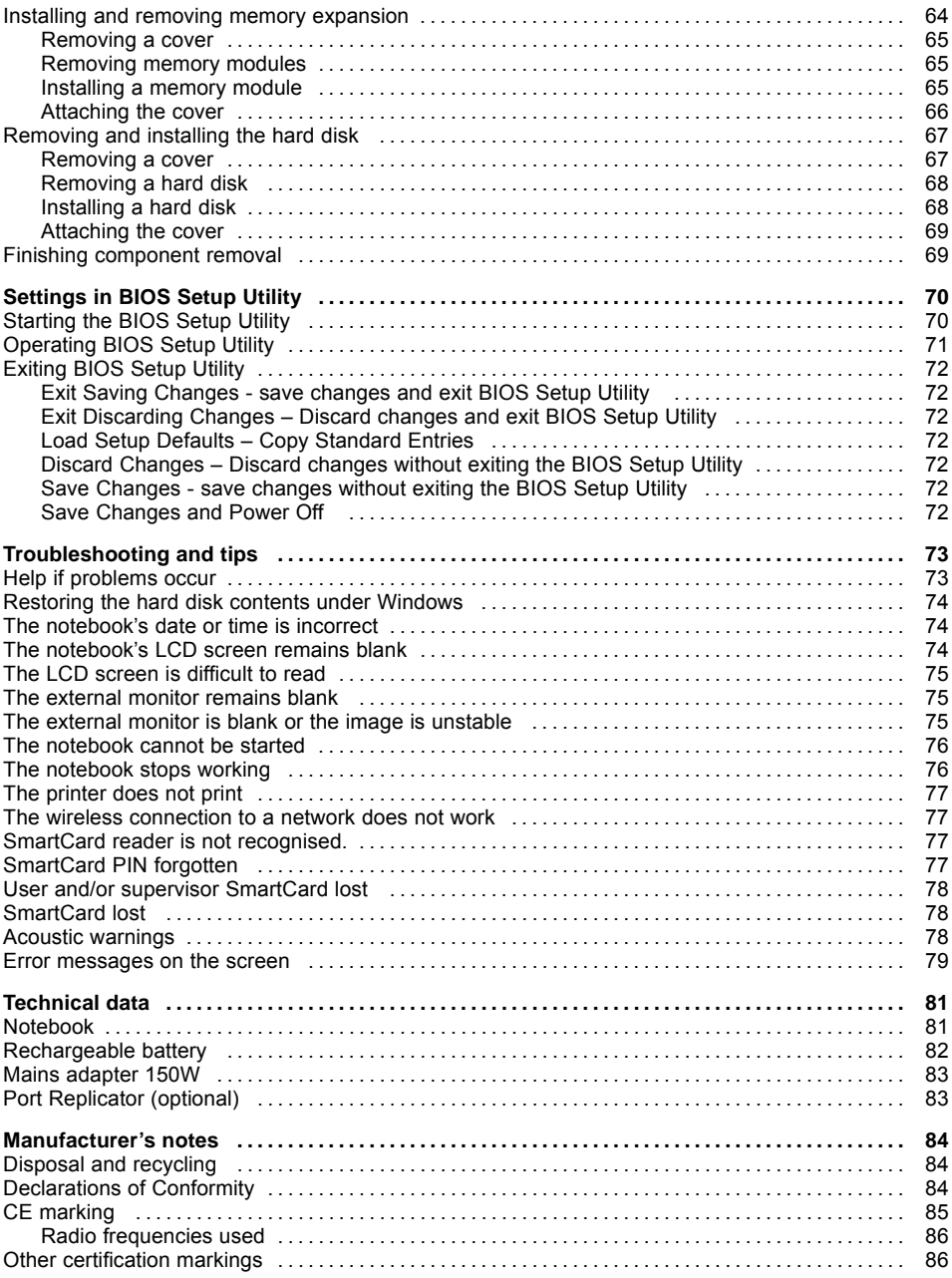

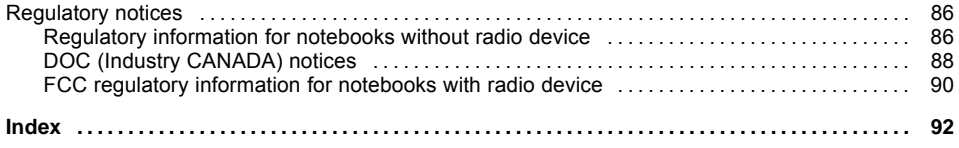

## <span id="page-10-0"></span>**Innovative technology**

... and ergonomic design make your device a reliable and convenient companion.

The device boots very quickly, is ready for immediate use and offers a particularly long operating time because of its high capacity battery.

With the user-friendly "BIOS Setup Utility" you can control your notebook's hardware and better protect your system against unauthorised access by using the powerful password properties.

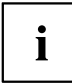

Information on the connections and user components of your notebook can be found in "Ports and operating [elements",](#page-12-0) Page [9.](#page-12-0)

### **Further information**

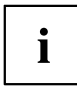

The Windows drivers for your device can be found on our Internet site. The factory installation of your device does not support any other operating system. Fujitsu Technology Solutions accepts no liability whatsoever if any other operating system is used.

Software oriented components of these instructions refer to Microsoft products, if they come within the scope of the delivery.

If you install other software products, pay attention to the operating instructions of the manufacturer.

## <span id="page-11-0"></span>**Notational conventions**

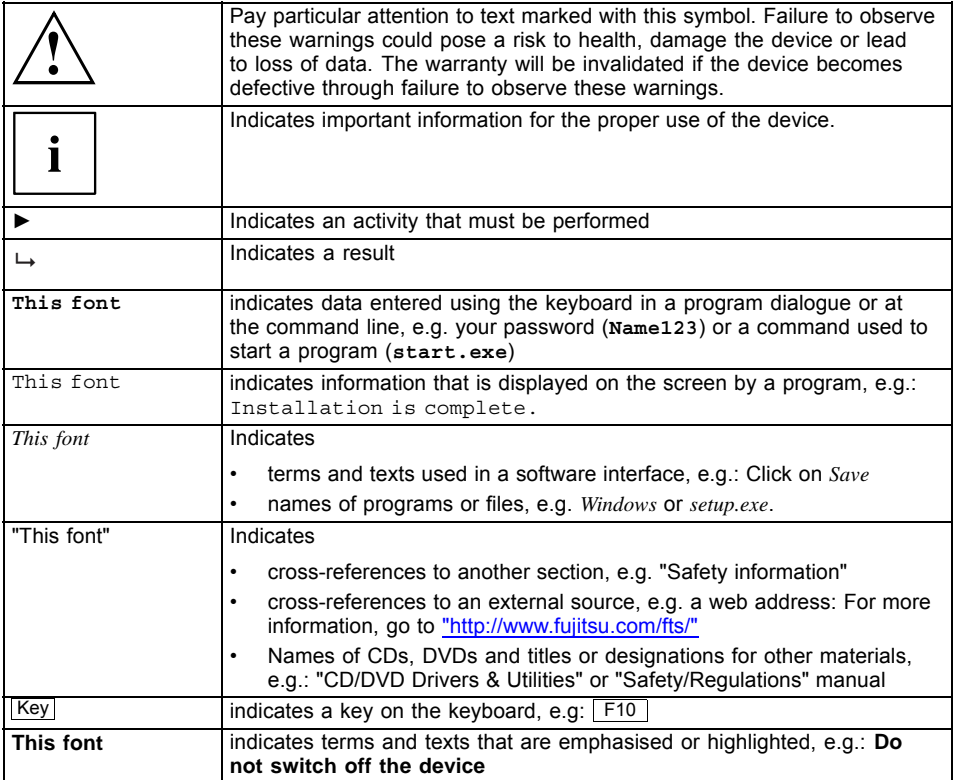

## <span id="page-12-0"></span>**Ports and operating elements**

This chapter presents the individual hardware components of your device. It gives an overview of the indicators and ports of the device. Please familiarise yourself with these components before you start to work with the device.

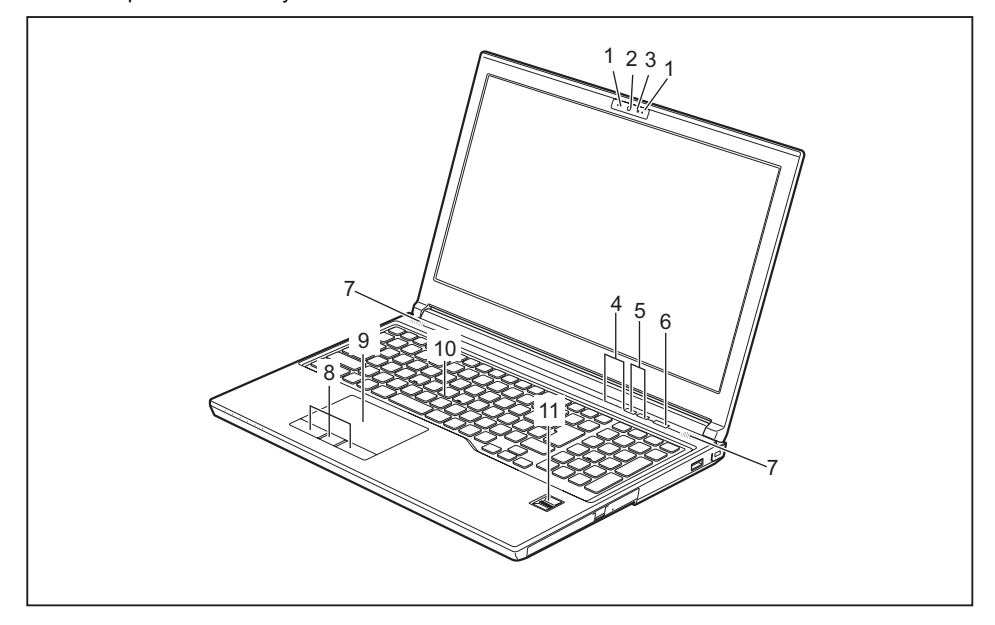

- 1 = Microphone
- 2 = Camera
- 3 = Camera LED
- 4 = Status indicators
- 5 = Application buttons
- 6 = ON/OFF button
- 7 = Loudspeakers
- 8 = Touchpad buttons
- 9 = Touchpad
- 10 = TouchStick
- 11 = Fingerprint sensor

#### **Left panel**

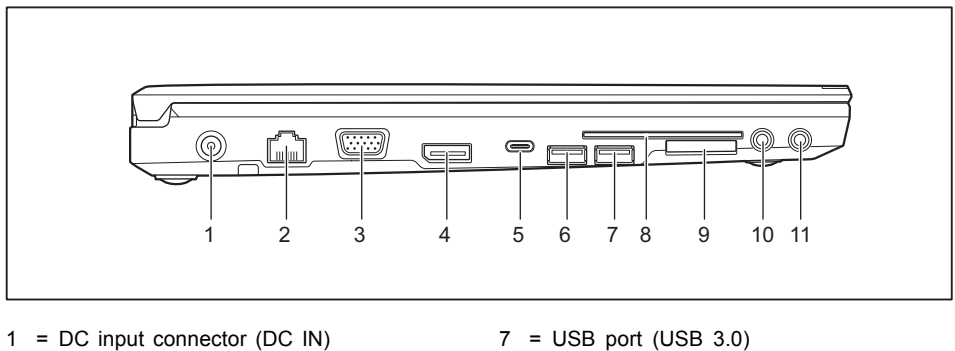

- $2 = LAN$  port
- 3 = VGA monitor port
- 4 = Displayport
- $5 =$  USB port (USB Type-C<sup>™</sup>)
- 6 = USB port with charging function (Anytime USB charge, USB 3.0)
- $7 =$  USB port (USB 3.0)
- 8 = SmartCard reader
- 9 = Memory card slot
- 10 = Microphone port
- 11 = Headphone port

#### **Right side**

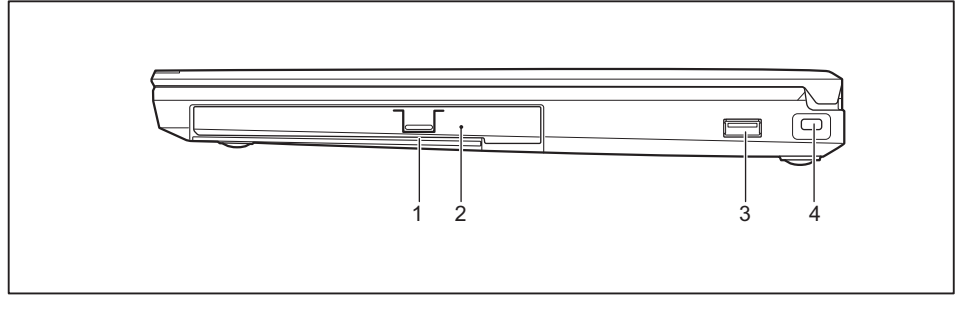

- 1 = Module bay with optical drive
- 2 = Opening for emergency removal
- $3 =$  USB port (USB 2.0)
- 4 = Security Lock device

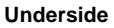

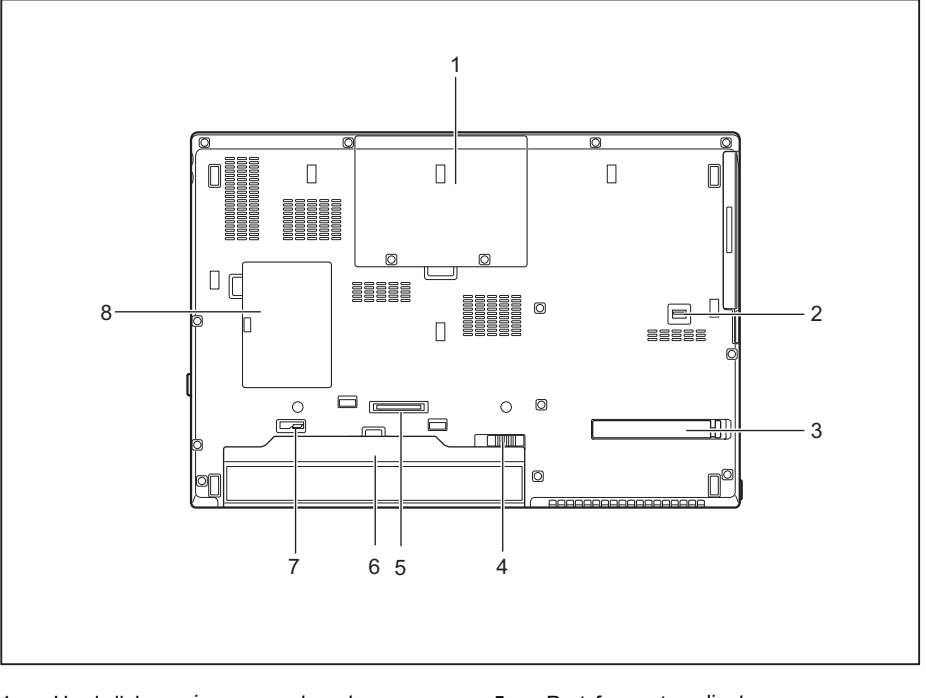

- 1 = Hard disk service compartment
- 2 = Module release
- 3 = Ventilation slot cover
- 4 = Battery release
- 5 = Port for port replicator
- 6 = Battery with SIM card slot under the battery
- 7 = Battery release
- 8 = Memory service compartment

## <span id="page-15-0"></span>**Important notes**

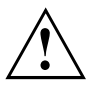

This chapter contains essential safety information which must be followed when working with your notebook. Other notes also provide useful information which will help you with your notebook.

#### **Safety notes**

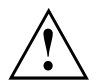

Please follow the safety notes provided in the "Safety/Regulations" manual as well as the safety notes given below.

Please pay special attention to the sections in the manual marked with the symbol on the left.

When connecting and disconnecting cables, observe the relevant notes in this operating manual.

Read the information on the ambient conditions in the ["Technical](#page-84-0) data", [Page](#page-84-0) [81](#page-84-0) and ["First-time](#page-19-0) setup of your device", Page [16](#page-19-0) before preparing your notebook for use and switching it on for the first time.

When cleaning the device, please observe the relevant notes in the section "Cleaning the [notebook",](#page-18-0) Page [15.](#page-18-0)

Pay attention to the additional safety notes for devices with wireless components provided in the "Safety/Regulations" manual.

Please refer to the notes in the chapter ["Removing](#page-66-0) and installing [components](#page-66-0) during servicing", Page [63.](#page-66-0)

This notebook complies with the relevant safety regulations for data processing equipment. If you have questions about using your notebook in a particular area, please contact your sales outlet or our Hotline/Service Desk.

### <span id="page-16-0"></span>**Additional safety notes for devices with wireless components**

If a wireless component (Wireless LAN, Bluetooth, UMTS, LTE) is incorporated into your notebook, you must be sure to observe the following safety notes when using your notebook:

- Switch off the wireless components when you are in an aircraft or driving in a car.
- Switch off the wireless components when you are in a hospital, an operating room or near a medical electronics system. The transmitted radio waves can impair the operation of medical devices.
- Switch off the wireless components when you let the device get near flammable gases or into hazardous environments (e.g. petrol station, paintshops), as the transmitted radio waves can cause an explosion or a fire.

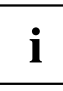

For information on how to switch wireless components on and off, see chapter "Switching the wireless [components](#page-44-0) on and off", Page [41.](#page-44-0)

### **Energy saving**

Switch the notebook off when it is not in use. Switch off external, connected devices if you are not using them. If you use the energy saving functions, the notebook uses less energy. You will then be able to work for longer before having to recharge the battery.

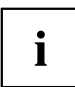

Energy efficiency is increased and the environmental impact is reduced. You save money while protecting the environment.

#### **Energy saving under Windows**

► Make use of the power management features (see ""Using the [power-management](#page-41-0) features", [Page](#page-41-0) [38](#page-41-0)").

### <span id="page-17-0"></span>**Travelling with your notebook**

Please observe the points listed below when travelling with your notebook.

#### **Before you travel**

- ► Back up important data stored on your hard disk.
- ► Switch off the wireless component for data security reasons. With data traffic via a wireless connection, it is also possible for unauthorised third parties to receive data.

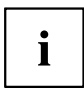

Information on activating data encryption is provided in the documentation for your wireless component.

► If you wish to use your notebook during a flight, first check with the flight attendants if it is OK to do so.

#### **When travelling in other countries**

- ► If you are travelling abroad, check that the mains adapter can be operated with the local mains voltage. If this is not the case, obtain the appropriate mains adapter for your notebook. Do not use any other voltage converter!
- ► Check whether the local mains voltage and the power cable are compatible. If this is not the case, buy a power cable that matches the local conditions.
- ► Enquire with the corresponding government office of the country you will be travelling in as to whether you may operate the wireless component integrated in your notebook there (see also "CE [marking",](#page-88-0) Page [85\)](#page-88-0).

#### **Notebook: transporting**

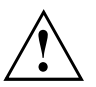

Protect the notebook from severe shocks and extreme temperatures (e.g. direct sunlight in a car).

- ► If your device has an optical drive, remove all data media (e.g. CD, DVD) from the drives.
- ► Switch the notebook off.
- ► Unplug the mains adapter and all external devices from the power socket.
- ► Disconnect the mains adapter cable and the data cables for all external devices.
- ► Close the LCD screen.
- ► To protect against damaging jolts and bumps, use a notebook carrying case to transport your notebook.

### <span id="page-18-0"></span>**Cleaning the notebook**

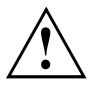

Do not clean any interior parts yourself; leave this job to a service technician.

Only use cleaning products designed for computers. Normal household cleaners and polishes can damage the markings on the keyboard and the device, the paintwork or the notebook itself.

Ensure that no liquid enters the notebook.

The LCD screen very sensitive to scratches. Only clean the display surface with a very soft, slightly damp cloth.

- ► Switch the notebook off.
- ► In order to prevent accidentially switching the device on, remove the power cable from the mains adaptor and remove the battery (see ["Removing](#page-34-0) and installing the battery", Page [31\)](#page-34-0).
- $\rightarrow$  The surface can be cleaned with a dry cloth. If particularly dirty, use a cloth which has been moistened in mild domestic detergent and then carefully wrung out. You can use disinfectant wipes to clean the keyboard and the touchpad.

Ensure that no liquid enters the device.

## <span id="page-19-0"></span>**First-time setup of your device**

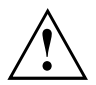

Please read the chapter ["Important](#page-15-0) notes", Page [12](#page-15-0).

If your device is equipped with a Windows operating system, the necessary hardware drivers and supplied software are already pre-installed.

Before you switch on the device for the first time, connect it to the mains voltage using the mains adapter, see "Mains adapter [connecting",](#page-20-0) Page [17](#page-20-0). The mains adapter must be connected during the entire installation process.

A system test is performed when your device is first switched on. Various messages can appear. The display may remain dark for a short time or may flicker.

Please follow the instructions on the screen.

NEVER switch off your device during the first-time setup process.

When the device is delivered, the battery is located in the battery compartment. The battery must be charged if you want to operate your device using the battery.

When used on the move, the built-in battery provides the device with the necessary power. You can increase the operating time by using the available energy-saving functions.

For instructions on how to connect external devices (e.g. mouse, printer) to your device, please refer to the operating manual for your device.

#### **Unpacking and checking the device**

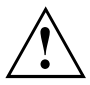

Should you discover any damage that occurred during transportation, notify your local sales outlet immediately!

- ► Unpack all the individual parts.
- ► Check your device for any visible damage which may have occurred during transportation.

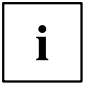

You may need the packaging in the future, if you need to transport your device.

### <span id="page-20-0"></span>**Selecting a location**

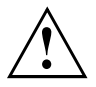

Select a suitable location for the device before setting it up. Follow the instructions below when doing so:

- Never place the device or the mains adapter on a heat-sensitive surface. The surface could be damaged as a result.
- Never place the device on a soft surface (e.g. carpeting, upholstered furniture, bed). This can block the air vents and cause overheating and damage.
- The underside of the device heats up during normal operation. Prolonged contact with the skin may become unpleasant or even result in burns.
- Place the device on a stable, flat, non-slippery surface. Please note that the rubber feet of the device may mark certain types of delicate surfaces.
- Keep other objects at least 100 mm / 3.97" away from the device and its mains adapter to ensure adequate ventilation.
- Never cover the ventilation slots of the device.
- Do not expose the device to extreme environmental conditions. Protect the device from dust, humidity, and heat.

#### **Mains adapter connecting**

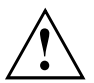

Observe the safety notes in the enclosed "Safety/Regulations" manual.

The supplied power cable conforms to the requirements of the country in which you purchased your device. Make sure that the power cable is approved for use in the country in which you intend to use it.

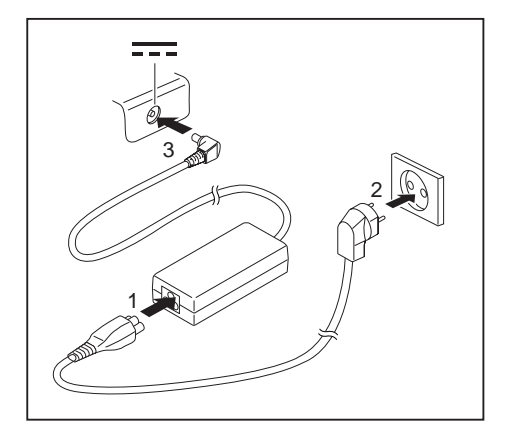

- Connect the power cable (1) to the mains adapter.
- $\blacktriangleright$  Plug the mains cable (2) into a mains outlet.
- Connect the mains adapter cable (3) to the DC jack (DC IN) of the device.

#### <span id="page-21-0"></span>**Switching on the device for the first time**

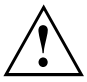

When you switch on the device for the first time, the supplied software is installed and configured. Because this procedure must not be interrupted, you should set aside enough time for it to be fully completed and connect the device to the mains using the mains adapter.

During the installation process, DO NOT restart the device unless you are requested to do so!

To make it easier to use your device for the first time, the operating system is pre-installed on the hard disk.

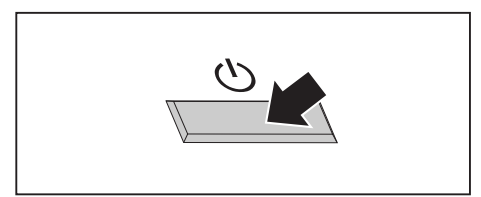

► During installation, follow the instructions on screen.

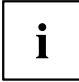

If a Windows operating system is installed on your device, you will find more information on the system and drivers, help programmes, updates, manuals etc. on the device or on the Internet under ["http://www.fujitsu.com/fts/support/".](http://www.fujitsu.com/fts/support/)

► Switch on your device.

You can find information and help on the Windows operating system functions on the Internet at ["http://windows.microsoft.com".](http://windows.microsoft.com)

## <span id="page-22-0"></span>**Working with the notebook**

This chapter describes the basics for operating your notebook. Please read the chapter entitled ["Connecting](#page-59-0) external devices", Page [56](#page-59-0) for instructions on how to connect devices such as a mouse and a printer to the notebook.

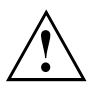

Please refer to the notes in ["Important](#page-15-0) notes", Page [12](#page-15-0).

### **Status indicators**

The status indicators provide information about the status of the power supply, the drives and the keyboard functions.

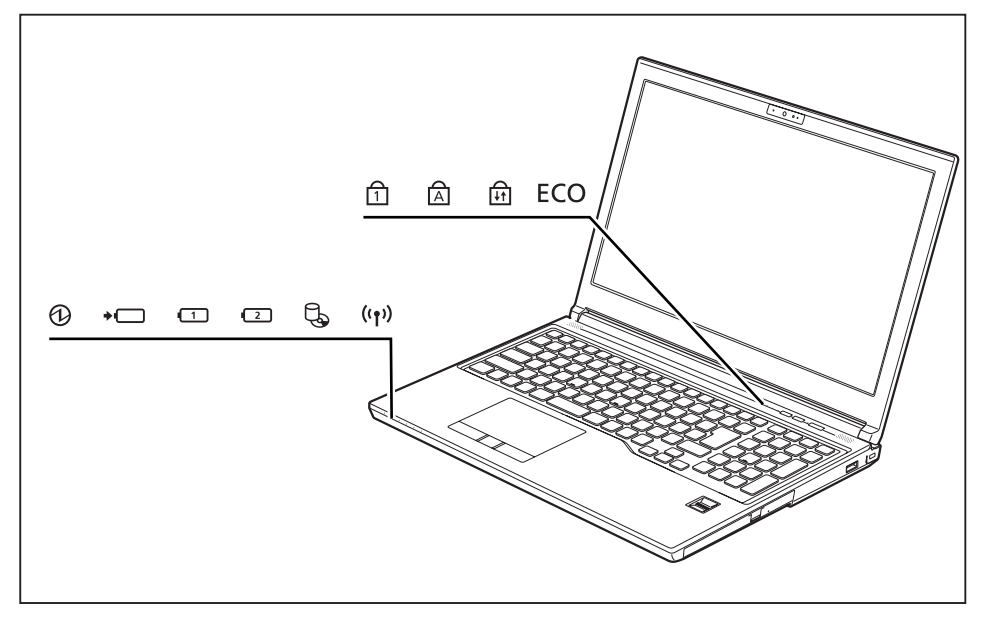

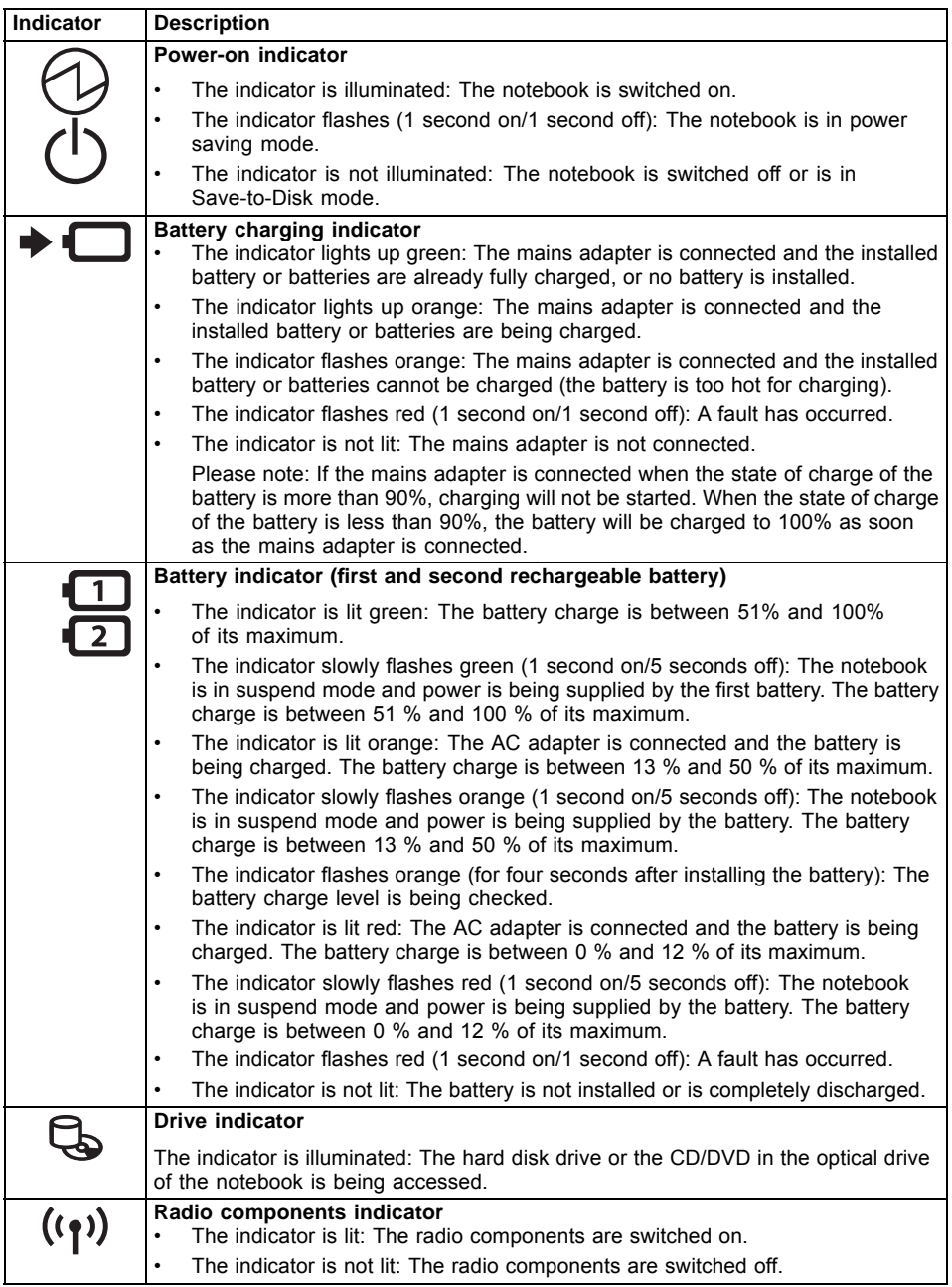

<span id="page-24-0"></span>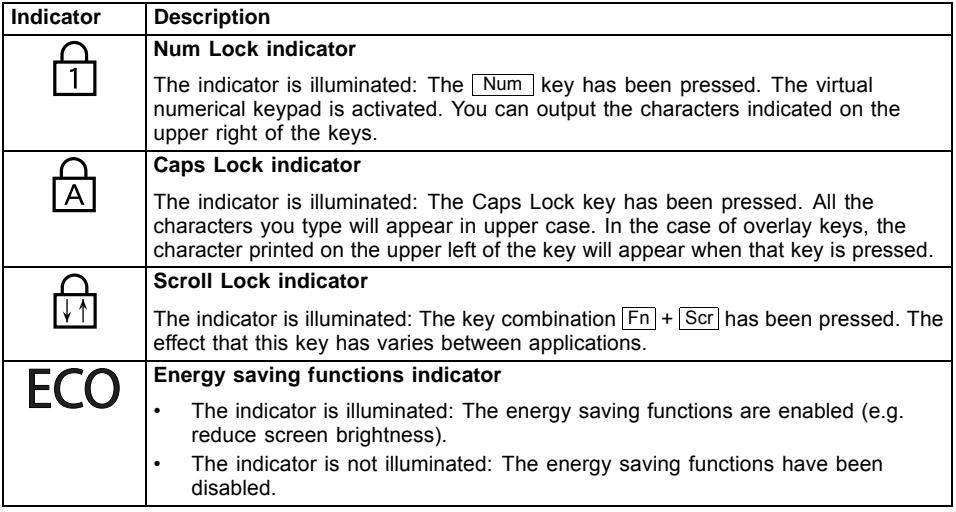

#### **Switching on the notebook**

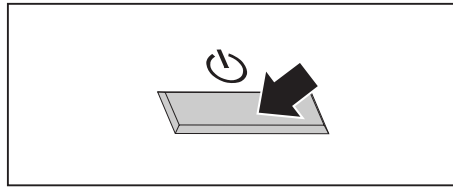

- $\mapsto$  The power-on indicator is lit.
- **Notebook: switching off**

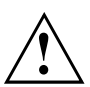

Back up your data and close all applications before you switch off your device. Otherwise data might be lost.

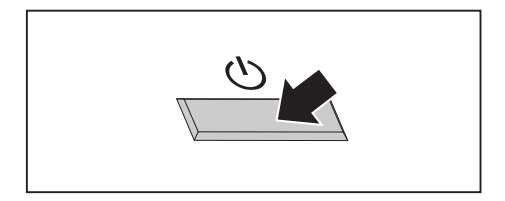

- ► Shut down the operating system correctly.
- ► If the notebook does not switch itself off automatically, press the ON/OFF button for about five seconds.
- ► Close the LCD screen.

Open the LCD screen.

► Press the ON/OFF button for about 1 second to switch the notebook on.

### <span id="page-25-0"></span>**Keyboard**

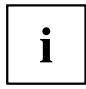

The keyboard of your notebook is subject to continuous wear through normal use. The key markings are especially prone to wear. The key markings are liable to wear away over the life of the notebook.

The keyboard has been designed to provide all the functions of an enhanced keyboard. Some enhanced keyboard functions are mapped with key combinations.

The following description of keys refers to Windows. Additional functions supported by the keys are described in the relevant manuals supplied with your application programs.

The figure below shows how to access the different characters on keys with overlaid functions. The example applies when the Caps Lock key has not been activated.

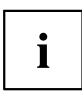

The illustrations shown below may differ from your actual device.

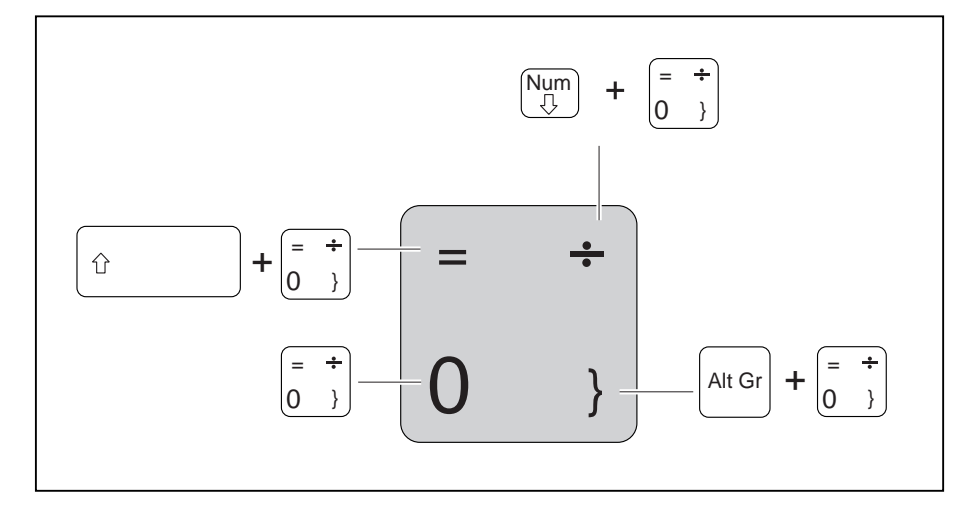

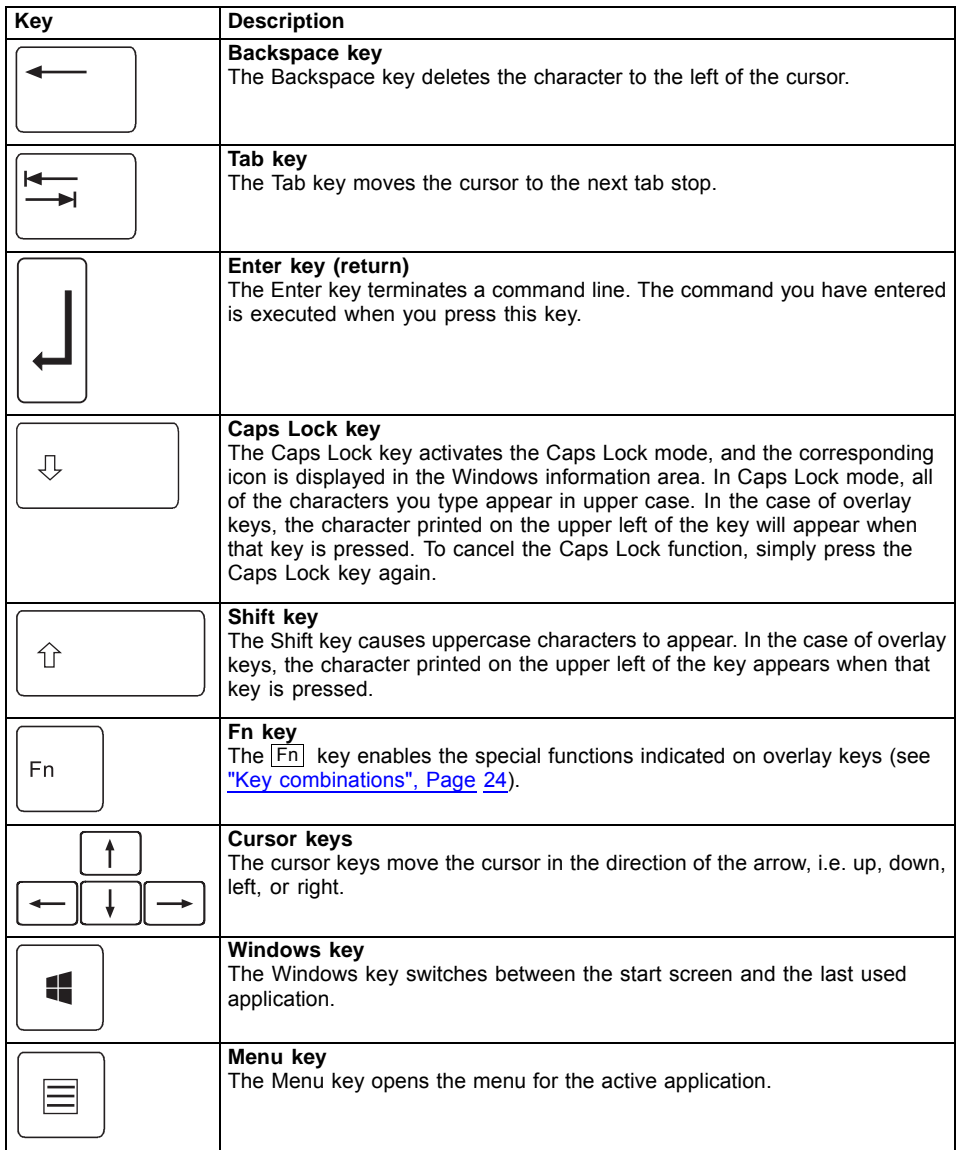

#### <span id="page-27-0"></span>**Separate number block**

The keyboard of your notebook has a separate number block on the far right.

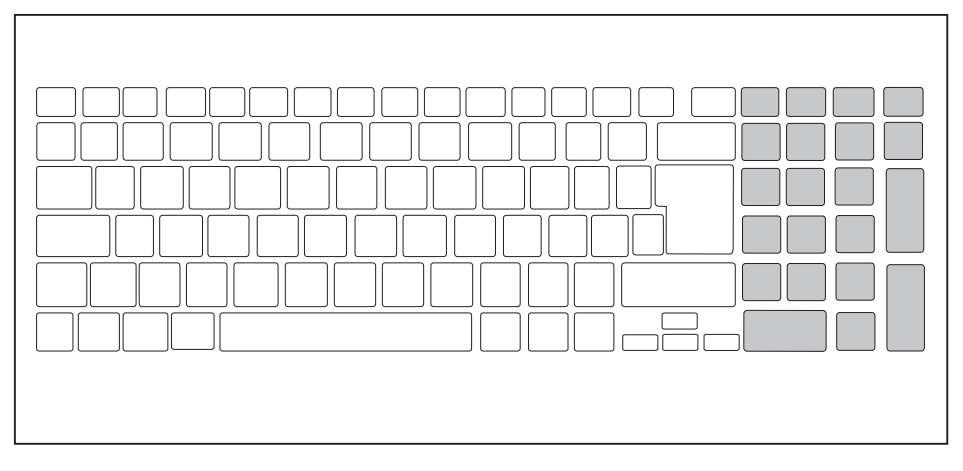

#### **Key combinations**

The following description of key combinations applies to Windows operating systems. Some of the following key combinations may not function in other operating systems or with certain device drivers.

Other key combinations are described in the relevant manuals supplied with your application programs.

Key combinations are entered as follows:

- ► Press the first key in the combination and keep it pressed.
- ► While holding the first key down, press the other key or keys in the combination.

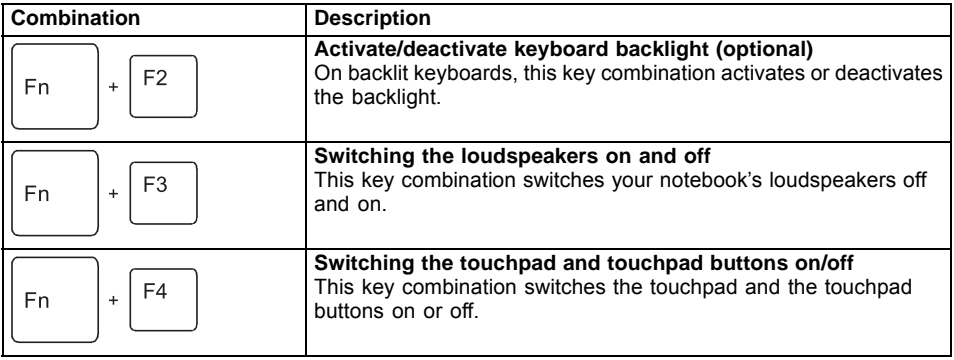

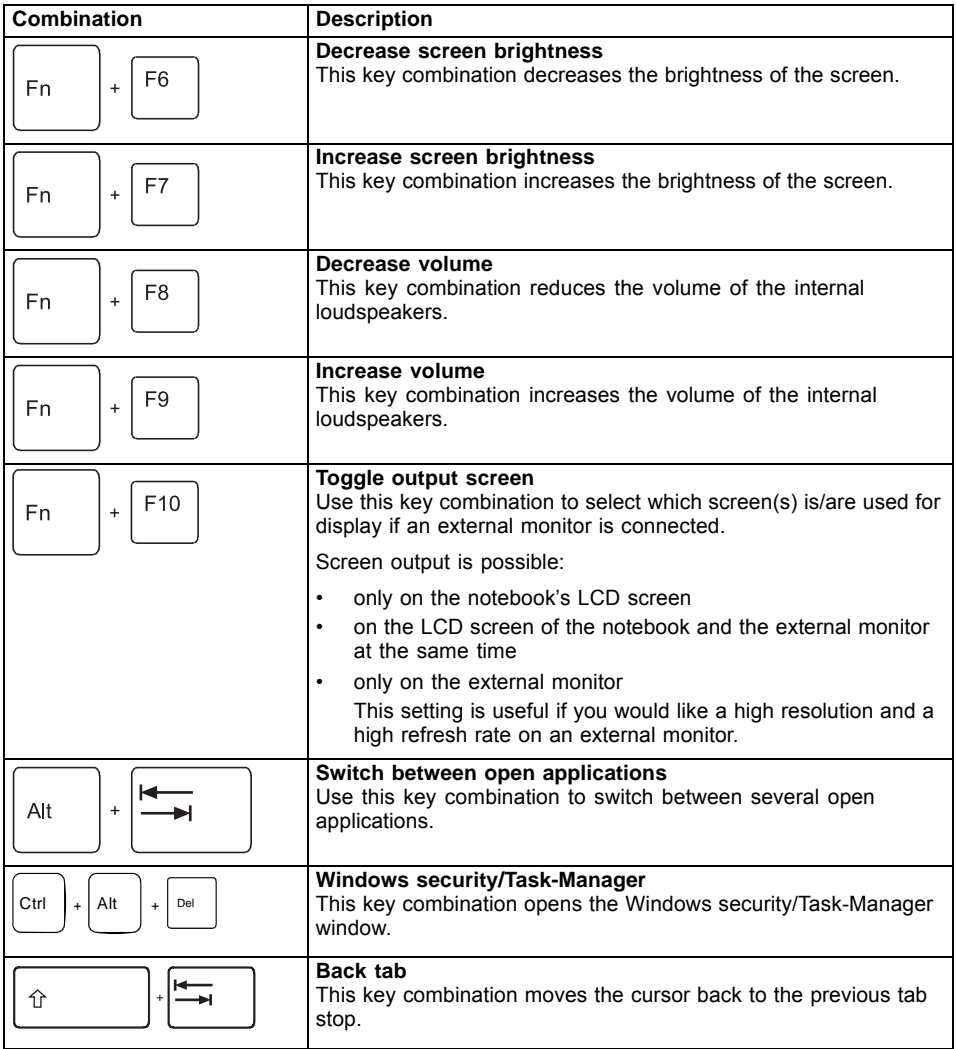

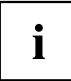

Key combinations using the Windows keys are detailed in the manual for your operating system.

#### <span id="page-29-0"></span>**Country and keyboard settings**

► Change the country and keyboard settings as described in the documentation for your operating system.

### **Application keys**

Your notebook is equipped with two application buttons.

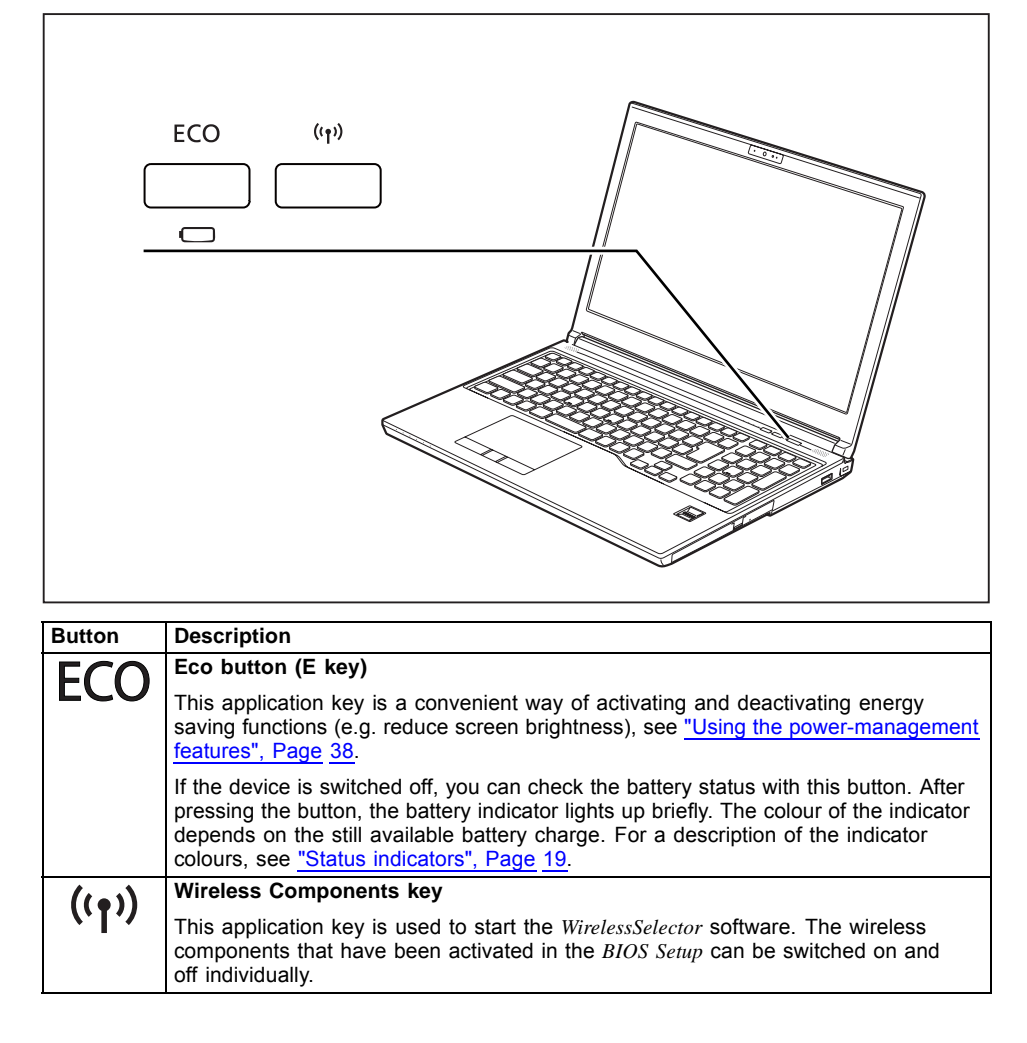

### <span id="page-30-0"></span>**Touchpad and touchpad buttons**

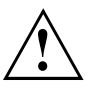

Keep the touchpad clean. Protect it from dirt, liquids and grease.

Never use the touchpad if your fingers are dirty.

Do not rest heavy objects (e.g. books) on the touchpad or the touchpad buttons.

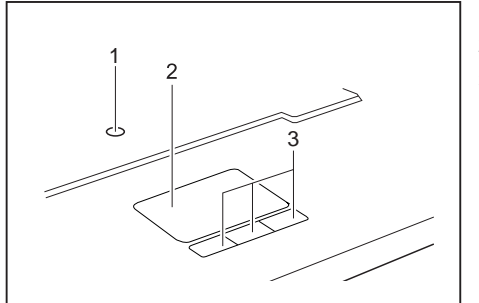

1 = TouchStick (optional)

2 = Touchpad

3 = Touchpad buttons

You can move the cursor using the touchpad.

The touchpad buttons allow you to select and execute commands. They correspond to the buttons on a conventional mouse.

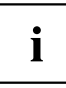

You can also deactivate the touchpad using a keyboard shortcut, so that you cannot move the cursor unintentionally (see chapter "Key [combinations",](#page-27-0) Page [24\)](#page-27-0).

#### **Moving the pointer**

► Move your finger on the touchpad.

**or**

- ► Press down gently with your finger on the TouchStick. If you want to move the pointer to the left for example, press down gently on the left side of the TouchStick.
- $\mapsto$  The pointer will move.

#### **Selecting an item**

- ► Move the pointer to the item you wish to select.
- ► Tap the touchpad once or press the left button once.
- $\mapsto$  The item is selected.

#### **Executing commands**

- ► Move the pointer to the field you wish to select.
- ► Tap the touchpad twice or press the left button twice.
- $ightharpoonup$  The command is executed.

#### <span id="page-31-0"></span>**Dragging items**

- ► Move the pointer to the item you wish to select.
- ► Select the desired object and keep the left button pressed.
- ► Drag the object to the desired position.
- ► Lift your finger from the touchpad.

#### **or**

- ► Lift your finger from the TouchStick.
- $\mapsto$  The item will be moved.

### **LCD screen**

High-quality LCD screens (TFT) are installed in Fujitsu notebooks. For technical reasons, these screens are manufactured for a particular resolution. An optimum and sharp image can only be ensured with the resolution intended for the particular screen. A screen resolution which differs from the specification can result in an unclear image.

The resolution of your notebook's screen is set to the optimum at the factory.

With the present standards of production technology, absolutely flawless screen images cannot be guaranteed. There may be a few constantly light or dark pixels (picture elements) on the screen. The maximum permitted number of such faulty pixels is specified in the international standard ISO 9241-307 (Class II).

#### **Example:**

A screen with an HD resolution of 1366 x 768 has 1366 x 768 = 1049088 pixels. Each pixel consists of three subpixels (red, green and blue), making a total of about 3 million subpixels. According to ISO 9241-307 (class II), a maximum of 2 light and 2 dark pixels and in addition 5 light or 10 dark subpixels or an equivalent mix (1 light subpixel counts as 2 dark subpixels) are allowed to be defective.

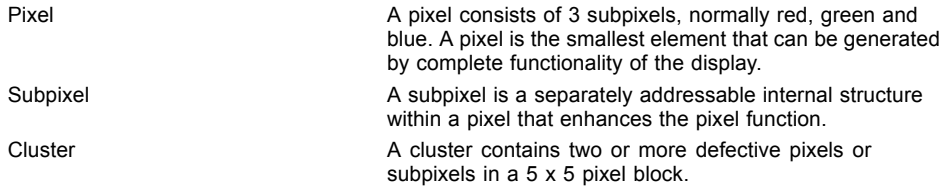

#### **Background lighting**

LCD screens are operated with background lighting. The luminosity of the background lighting can decrease during the period of use of the notebook. However, you can set the brightness of your screen individually.

#### **Synchronising the display on the LCD screen and an external monitor**

For more information, please refer to the chapter "Key [combinations",](#page-27-0) Page [24](#page-27-0) under "Display output, switch between".

### <span id="page-32-0"></span>**Camera**

Depending on the software used, you can use your camera to take pictures, record video clips or take part in web chats.

The camera has its own status indicator. The status indicator lights up when the camera is active.

- The picture quality depends on the lighting conditions and the software being used.
- You can only use the camera with a particular application (e.g. an Internet telephony program or a video conferencing program which supports a camera).
- When using the camera, the notebook support must not shake.
- The camera automatically adjusts itself to the current light level. For this reason the LCD display may flicker while the light level is adjusted.

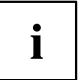

Further information on use of the camera and additional settings can be found in the Help function of the program which uses the camera.

### <span id="page-33-0"></span>**Rechargeable battery**

When not plugged into a mains socket, the notebook runs on its built-in battery. You can increase the life of the battery by caring for the battery properly. The average battery life is around 500 charge/discharge cycles.

You can extend the battery life by taking advantage of the available energy saving functions.

#### **Charging, caring for and maintaining the battery**

The notebook battery can only be charged when the ambient temperature is between 5°C / 41°F and max. 35°C / 95°F.

You can charge the battery by connecting the notebook to the mains adapter (see "Mains adapter [connecting",](#page-20-0) Page [17](#page-20-0)).

Please note that the battery will not be charged if the battery status is between 90% and 100%. If the battery status is less than 90% and the mains adapter is connected, the battery will be charged to 100%.

If the battery status is low, you will hear a warning alarm. If you do not connect the mains adapter within approximately five minutes of the warning alarm described above, your notebook will switch off automatically.

#### **monitoring the battery charging level**

Windows also has a "Battery status meter" in the taskbar for monitoring the battery capacity. When you place the mouse pointer on the battery symbol, the system displays the battery status.

#### **Battery storage**

Store battery packs in a dry environment at a temperature between 0°C / 32°F and 30°C / 86°F. The lower the temperature at which the batteries are stored, the lower the rate of self-discharge.

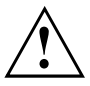

If you will be storing batteries for a longer period (longer than two months), the battery charge level should be approx. 30 %. To prevent exhaustive discharge which would permanently damage the battery, check the level of charge of the battery at regular intervals.

To be able to make use of the optimal charging capacity of the batteries, the battery should be completely discharged and then fully recharged.

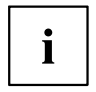

If you do not use the batteries for long periods, remove them from the notebook. Never store the batteries in the device.

#### <span id="page-34-0"></span>**Removing and installing the battery**

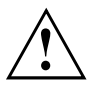

Only use batteries which have been approved by Fujitsu for your notebook.

Never use force when fitting or removing a battery.

Make sure that no foreign bodies get into the battery connections.

Never store a battery for longer periods in the discharged state. This can make it impossible to recharge.

#### **Removing a battery**

► Prepare for removal, see chapter "Preparing to remove [components",](#page-67-0) Page [64.](#page-67-0)

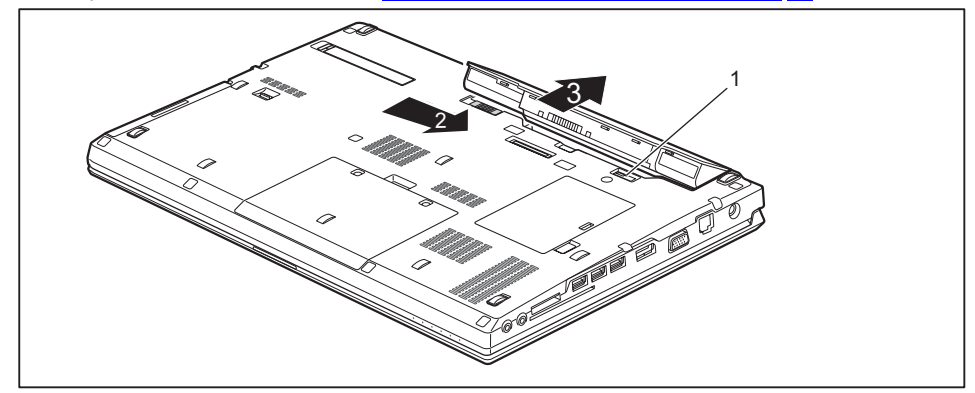

- ► Disengage the release button (1).
- ► Slide the release button in the direction of the arrow (2).
- ► Remove the battery from the battery compartment (3).

#### <span id="page-35-0"></span>**Installing a battery**

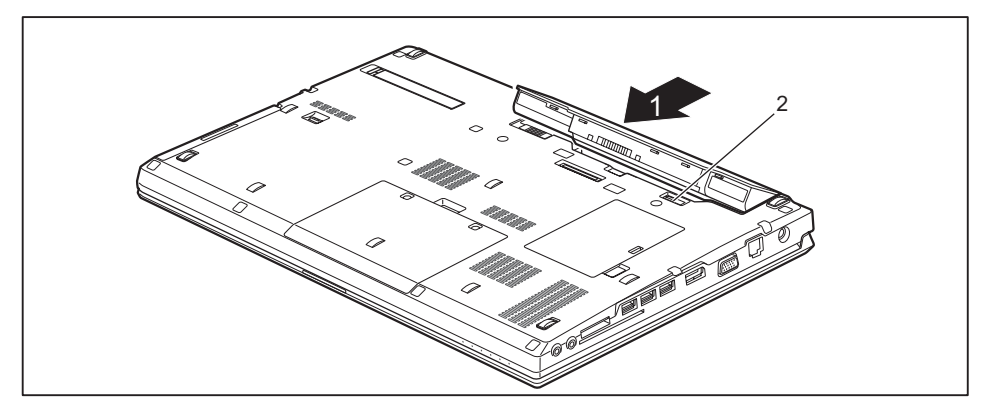

- ► Position the battery at the edge.
- ► Push the battery into the battery slot until you feel it lock into place (1).
- ► Close the release (2).
- ► Complete the removal, see chapter "Finishing [component](#page-72-0) removal", Page [69](#page-72-0).

### **Module**

The design of your notebook enables the flexible use of notebook batteries and drives. The following modules can be operated in the module bay of your notebook:

- Second battery
- Second hard disk drive
- Optical drive
- Empty plug-in unit (save weight)

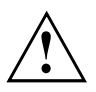

Only use modules designed for your notebook.

Do not use force when installing or removing the module.

Make sure that no foreign objects enter the module bay.

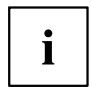

You can swap modules during operation. This means you do not need to switch off the notebook.

Log off the module via the corresponding symbol in the task bar.

The module can now be removed without any further actions being necessary.

If you wish to perform a restore for your operating system and a second hard disk drive is installed in the module bay, take care that you remove the module before performing the restore.
### **Removing a module**

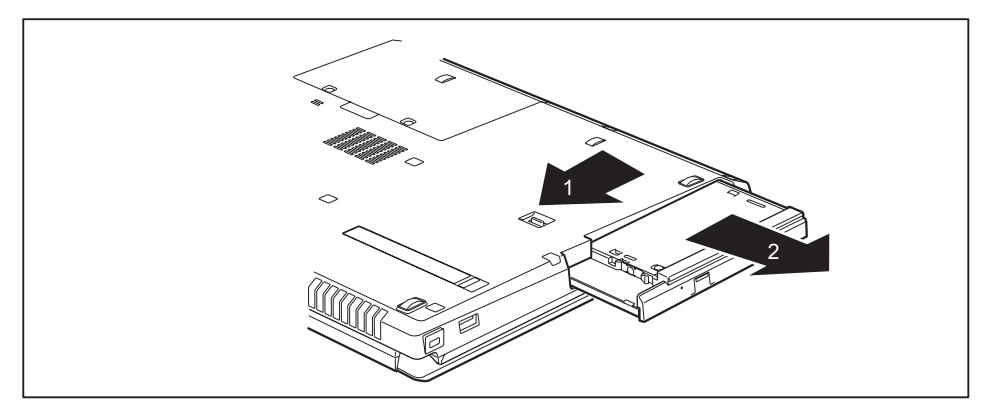

- ► Slide the release mechanism (1) in the direction of the arrow and hold.
- ► Pull the module (2) out of the module bay.

# **Installing a module**

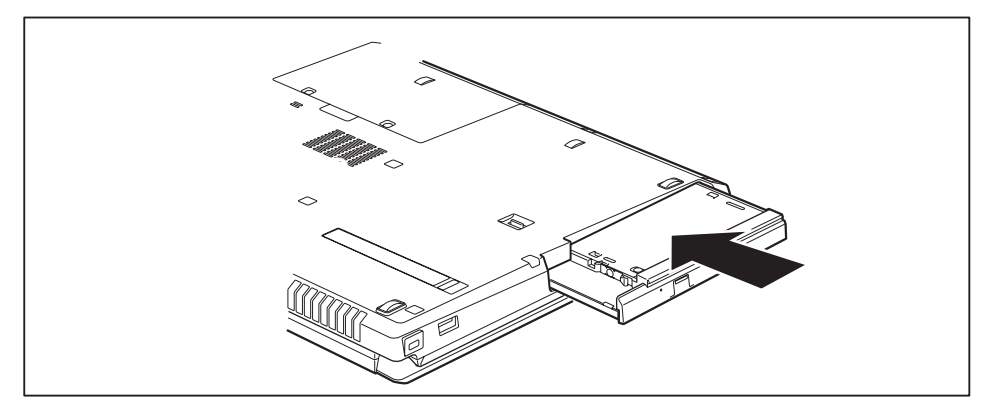

- ► Place the module into the module bay so that the contacts enter first.
- Push the module into the module bay until you feel it locking into place.

# **Optical drive**

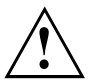

This product contains a light emitting diode, classification according to IEC 60825 1:2007: LASER CLASS 1, and must therefore not be opened.

# **Handling data carriers**

Observe the following guidelines when handling data carriers:

- Avoid touching the surface of a data carrier. Only handle data carriers by their edges.
- Always store data carriers in their cases. This will protect the data carrier against being covered in dust, scratched or damaged in any other way.
- Protect your data carriers against dust, mechanical vibrations and direct sunlight.
- Avoid storing a data carrier in areas subject to high temperatures or humidity.

You can use data carriers with a diameter of 8 cm / 3.15" or 12 cm / 4.7" in the drive.

When using a data carrier of lesser quality, vibrations and reading errors may occur.

# **CD/DVD indicator**

The CD/DVD indicator flashes when a data carrier is inserted. The indicator goes out when the drive is ready for reading. The indicator lights up when the drive is being accessed. You may only remove the data carrier when the indicator is unlit.

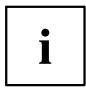

If the CD/DVD indicator does not go out after a data carrier has been inserted, but instead continues to flash, this means that the drive cannot access the data carrier.

Either the data carrier is damaged or dirty or you are using a data carrier that the drive cannot read.

### **Inserting or removing a data carrier**

The notebook must be switched on.

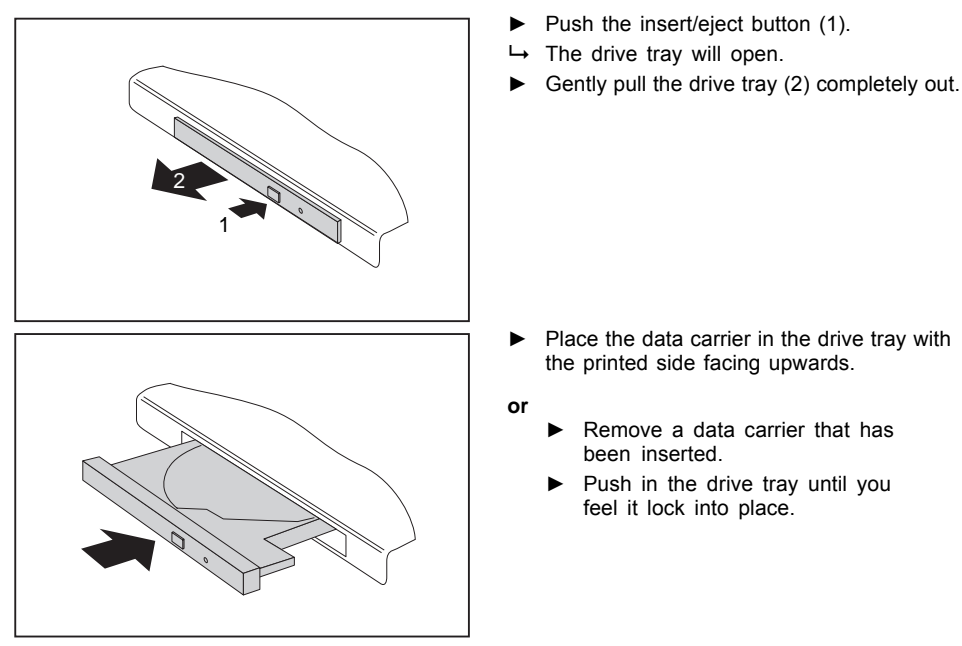

### **Manual removal (emergency removal)**

In the event of a power failure or damage to the drive, you can remove the data carrier manually.

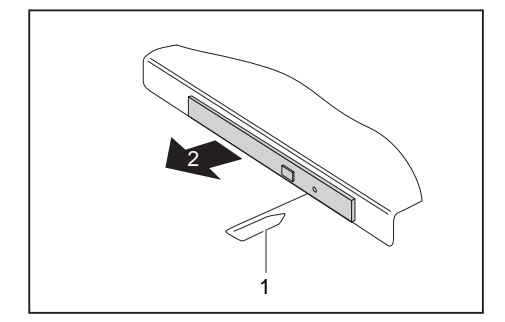

- ► Switch your notebook off.
- ► Push a pen or a piece of wire (such as a paperclip) firmly into the opening (1).
- $\rightarrow$  The drive tray is ejected. You can now pull the drive tray (2) out of the drive.

# **Removing and fitting the dust removal cover (ventilation slot cover)**

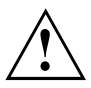

In order to ensure optimum cooling of the components in your notebook, you should periodically clean the ventilation slot of the heatsink.

This ensures optimum fan performance. You can achieve the best cleaning results with a small hand-held vacuum cleaner.

If necessary, you can also use a dry brush to release dust from the ventilation slots.

Do not use any cleaning liquids! Ensure that no liquid enters the device.

To avoid overheating of the device, do not remove the ventilation slot cover when the device is switched on.

► Prepare for removal, see chapter "Preparing to remove [components",](#page-67-0) Page [64.](#page-67-0)

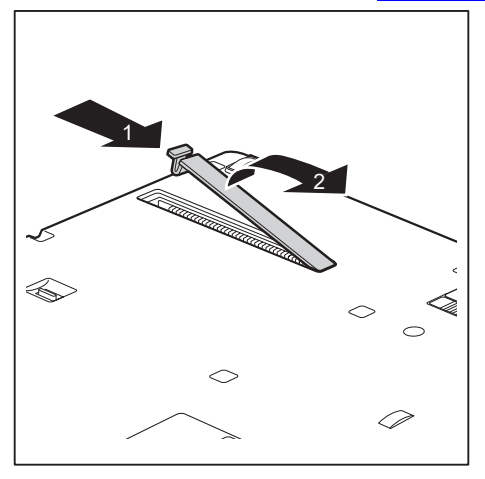

- Press and hold the lock of the ventilation slot cover (1) and remove it from its slot (2).
- ► Clean the dust chamber.

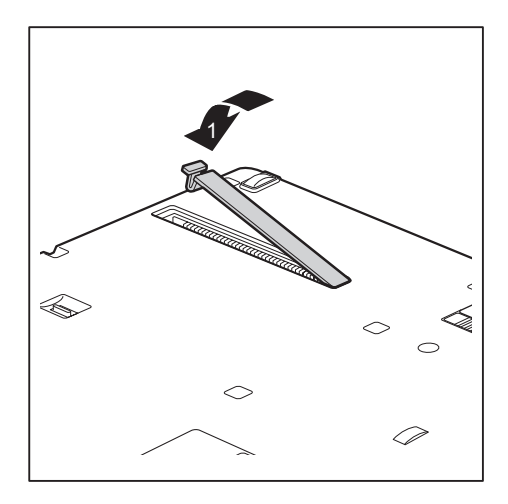

- ► Insert the ventilation slot cover into the slot (1) at an angle as shown, and ensure that you feel it click into place.
- ► Complete the removal, see chapter "Finishing [component](#page-72-0) removal", Page [69.](#page-72-0)

# **Using the power-management features**

The notebook uses less power when the available power-management features are used. You will then be able to work longer when using the battery before having to recharge it.

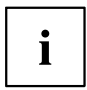

Power efficiency is increased and environmental pollution reduced. By choosing the best power options, you can make significant savings and at the same time help protect the environment.

When you close the LCD screen, depending on the setting in Windows, the notebook automatically enters a power saving mode.

The recommended settings for the Windows energy saving functions are predefined as "Fujitsu Computer EcoSettings" in the Power Options of the Control Panel and can be displayed there.

► Select the power management functions in your Control Panel.

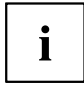

If you need further information about an option, you can get help with most settings by pressing  $\boxed{F1}$  to open the Microsoft Help.

#### **When the notebook is in power-saving mode, the following must be remembered:**

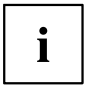

During power saving mode, open files are held in the main memory or in a swap file on the hard disk.

Never turn off your notebook while it is in a power saving mode. If the built-in battery is nearly empty, close the open files and do not go into power saving mode.

#### **If you do not intend to use your notebook for a long period of time:**

- ► Exit power saving mode if necessary via the mouse or keyboard or by switching on the notebook.
- ► Close all opened programs and completely shut down the notebook.

# **Memory cards**

Your notebook is equipped with an integrated memory card reader.

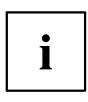

Observe the manufacturer's instructions when handling the memory cards.

### **Supported formats**

Your notebook supports the following formats:

- Secure Digital (SD™ card)
- SDHC
- SDXC

### **Inserting the memory card**

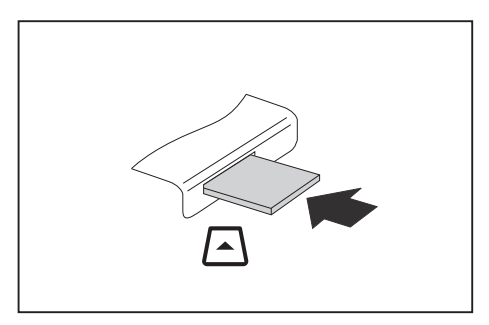

- ► Carefully slide the memory card into the slot. The label should be facing upward. Do not apply excessive force, as otherwise the delicate contact surfaces could be damaged.
- $\rightarrow$  Depending on the particular type used, the memory card may protrude slightly from the slot.

### **Removing the memory card**

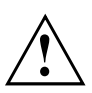

In order to protect your data, always follow the correct procedure for removing the card (see the documentation for your operating system).

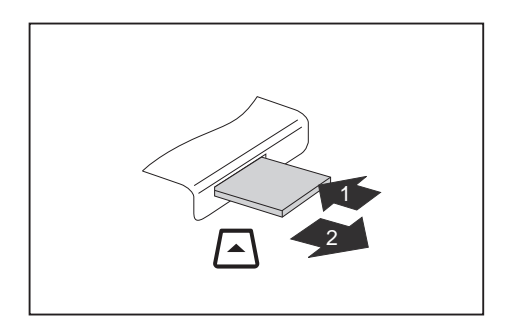

- ► On devices with card locking: Press on the memory card (1).
- $\rightarrow$  The memory card is released and can now be removed.
- $\blacktriangleright$  Pull the memory card out of the slot (2).

# **Loudspeakers and microphones**

You will find information about the exact position of speakers and microphones in chapter "Ports and operating [elements",](#page-12-0) Page [9.](#page-12-0)

Please refer to chapter "Key [combinations",](#page-27-0) Page [24](#page-27-0) for information on setting the volume and also enabling/disabling the loudspeakers using key combinations.

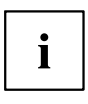

If you attach an external microphone, the built-in microphone is disabled.

When you connect headphones or external speakers, the built-in speakers are disabled.

Information on connecting headphones and a microphone can be found in ["Connecting](#page-59-0) external devices", Page [56.](#page-59-0)

# **SIM card**

A SIM Card (Subscriber Identity Module) is a chip card which is inserted in a mobile telephone or notebook to enable access to a mobile radio network in conjunction with an installed UMTS module.

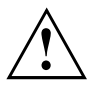

Follow the instructions supplied by the provider of the SIM card.

The SIM card slot is located in the battery compartment and can only be accessed when the battery is removed.

# **Inserting the SIM card**

► Prepare for installation of the SIM card, see chapter "Preparing to remove [components",](#page-67-0) Page [64](#page-67-0).

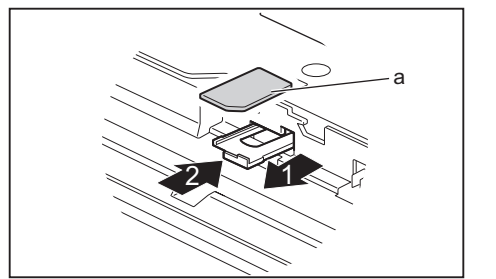

- ► Pull the SIM card holder out of the bay (1)
- ► Insert the SIM card (a) into the SIM card holder as the diagram on the SIM card holder shows.
- ► Push the SIM card holder back into the bay (2).
- ► Complete the installation, see chapter "Finishing [component](#page-72-0) removal", Page [69](#page-72-0).

### **Removing the SIM card**

► Prepare for removal of the SIM card, see chapter "Preparing to remove [components",](#page-67-0) Page [64.](#page-67-0)

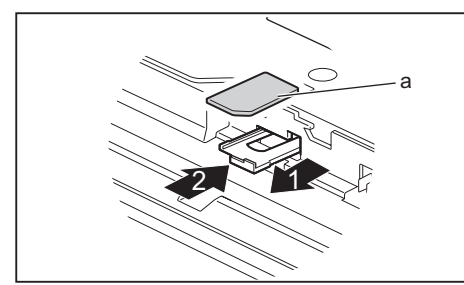

- ► Pull the SIM card holder out of the bay (1)
- ► Remove the SIM card (a) from the SIM card holder.
- ► Push the SIM card holder back into the bay (2).
- ► Complete the removal, see chapter "Finishing [component](#page-72-0) removal", Page [69](#page-72-0).

# **Wireless LAN/Bluetooth/UMTS/LTE radio components**

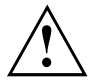

The installation of radio components not approved by Fujitsu will invalidate the certifications issued for this device.

# **Switching the wireless components on and off**

- ► Press the button to start the *WirelessSelector*.
- $\rightarrow$  The wireless component indicator will be illuminated when one or more wireless components is switched on.

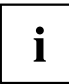

If you switch off the wireless components, the wireless LAN antenna and the Bluetooth and UMTS/LTE module will also be switched off.

You can enable and disable the installed wireless components individually using the *WirelessSelector* programme

Pay attention to the additional safety notes for devices with wireless components provided in the "Safety/Regulations" manual.

Details on using Wireless LAN can be found in the online help system included in the Wireless LAN software.

You can find more information on how to use Bluetooth on the CD you received with your Bluetooth software.

You can obtain more information on UMTS / LTE from your service provider.

### **Setting up WLAN access**

• Requirement: A WLAN must be available and you must have the corresponding access information.

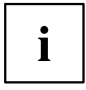

Information on configuring the WLAN access can be found in the documentation for your operating system.

### **Access via UMTS/LTE**

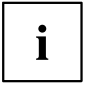

You can purchase the accessories for UMTS/LTE reception from your retailer or your Fujitsu Technology Solutions dealer.

If you have ordered a UMTS/LTE module, your device will already be prepared when you receive it.

You will find information on establishing the connection with the UMTS/LTE network in the documentation for the hardware you plan to use.

Your device can connect with the Internet via UMTS/LTE. To do this, use one of the following types of connection:

• USB dongle

a USB stick with your mobile phone provider's SIM card

- a mobile end-device (e.g. mobile phone) with Bluetooth connection
- a mobile end-device (e.g. mobile phone) with data cable

# **Ethernet and LAN**

The internal network module of your notebook supports Ethernet LAN. You can use it to establish a connection to a local network (LAN = Local Area Network).

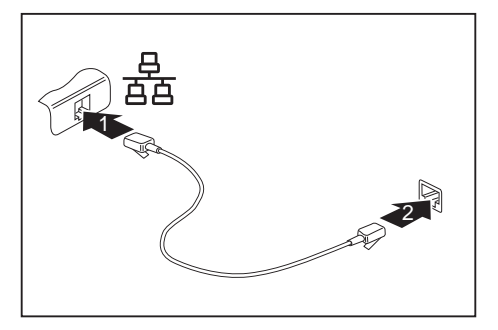

- ► Connect the network cable to the LAN port of the notebook (1).
- ► Connect the network cable to your network connection (2).

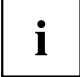

Your network administrator can help you to configure and use the LAN connections.

The network cable is not included in the delivery scope. This type of cable can be obtained from a specialist dealer.

# **Switching between automatic graphics (NVIDIA Optimus Technology) and use of 3D graphics exclusively**

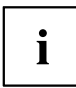

This function can be set in the *BIOS Setup utility* under *Advanced - Video Features*.

The system can either:

- automatically switch between the processor graphics and the 3D graphics (NVIDIA Optimus Technology)
- only use the 3D graphics

The following options are possible:

*Enabled* NVIDIA and Intel graphics.

The system uses "NVIDIA Optimus Technology" and switches automatically between the processor graphics and the 3D graphics.

*Disabled* NVIDIA graphics ONLY.

The system permanently uses 3D graphics.

# **Your Port Replicator (optional)**

Your Port Replicator is a device that enables you to quickly connect your notebook to your peripherals, such as a monitor, printer etc.

The features offered by the Port Replicator include standard ports for monitor, audio, mouse and keyboard.

You need only dock the notebook in order to use your peripheral devices.

# **Ports on the Port Replicator**

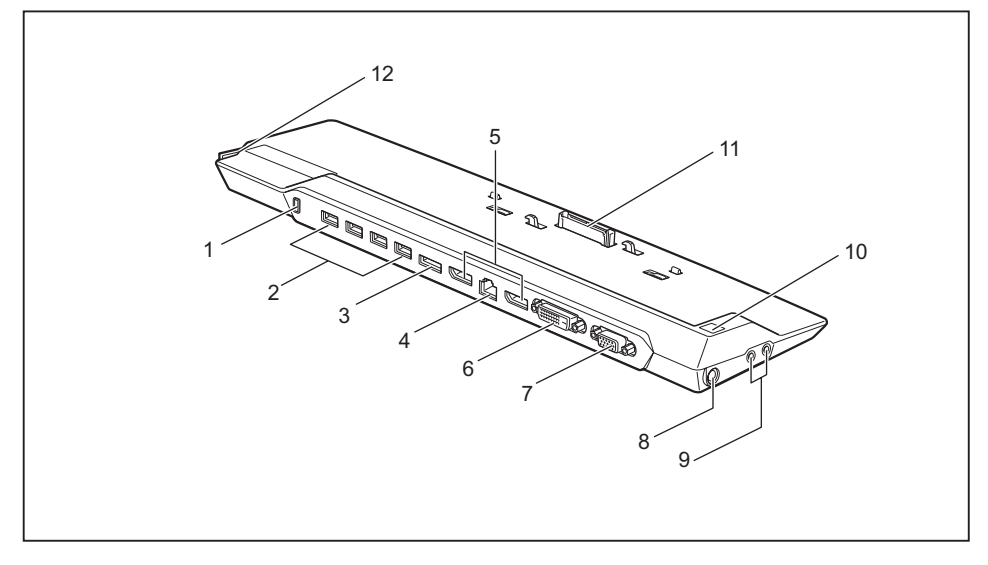

- 1 = Security Lock device
- 2 = USB ports
- 3 = eSATA port
- $4 = LAN$  port
- 5 = Displayports
- 6 = DVI-D monitor port
- 7 = VGA monitor port
- 8 = DC input connector (DC IN)
- 9 = Headphones and microphone port
- 10 = ON/OFF button
- 11 = Connector on the Port Replicator for the docking port on the underside of the notebook
- 12 = Unlocking lever

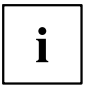

The DVI port and the neighbouring Displayport cannot be used at the same time.

### **Connecting the notebook to the Port Replicator**

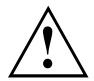

If you connect the notebook to the Port Replicator during operation, problems can occur. We recommend that you switch off the notebook beforehand.

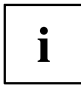

The mains adapter must be connected to the Port Replicator when the notebook is connected to the Port Replicator.

We recommend that the notebook is not operated with the LCD monitor closed when the notebook is connected to the Port Replicator. The resulting overheating can cause reduced performance and increased activity of the integrated fan.

- Switch the notebook off.
- Remove the power plug of the mains adapter from the mains socket.
- ► Disconnect the mains adapter cable from the DC socket (DC IN) of the notebook.

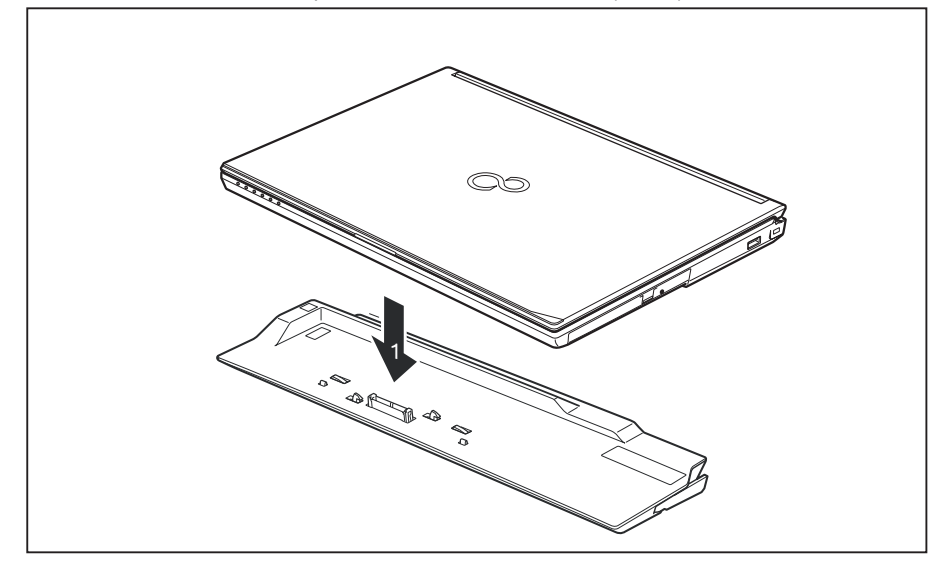

- Position the notebook so that it is in line with the back edge of the Port Replicator.
- ► Push the notebook onto the Port Replicator in the direction of the arrow (1) until you notice it engage.

### **Connecting the mains adapter to the Port Replicator**

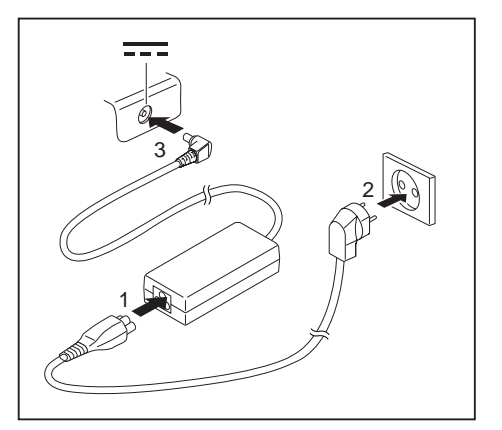

- ► Connect the power cable to the mains adapter (1).
- ► Plug the power cable into the mains socket (2).
- Connect the mains adapter cable to the DC jack (DC IN) of the Port Replicator (3).

Ť

When the notebook is connected to a Port Replicator, the operating system creates a hardware profile for the "Docked" mode. In this profile, for example, the setting is saved as to which monitor was last used for output. This profile will be loaded, as soon as the notebook is connected to a Port Replicator of the same type.

### **Switching on the notebook via the port replicator**

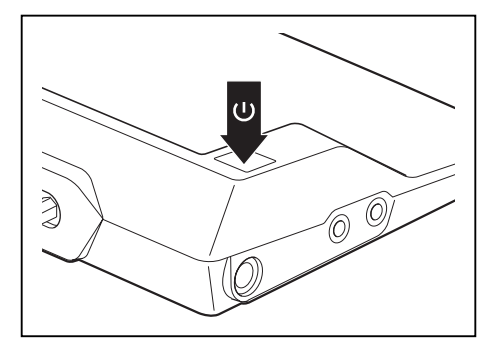

- ► Press the ON/OFF button on the port replicator to switch the notebook on.
- $\mapsto$  The power-on indicator of the Port Replicator lights up.

### **Switching off notebook via Port Replicator**

► Close all applications and shut down your operating system (please refer to the manual for the operating system).

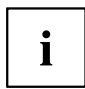

If the notebook cannot be shut down properly, press the ON/OFF button on the Port Replicator for about four seconds. The notebook will switch itself off. Any unsaved data may however be lost.

### **Disconnecting the notebook from the Port Replicator**

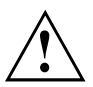

Problems may occur if the notebook is removed from the Port Replicator during operation. We recommend that the notebook is switched off or that the appropriate undocking function provided by the operating system is executed.

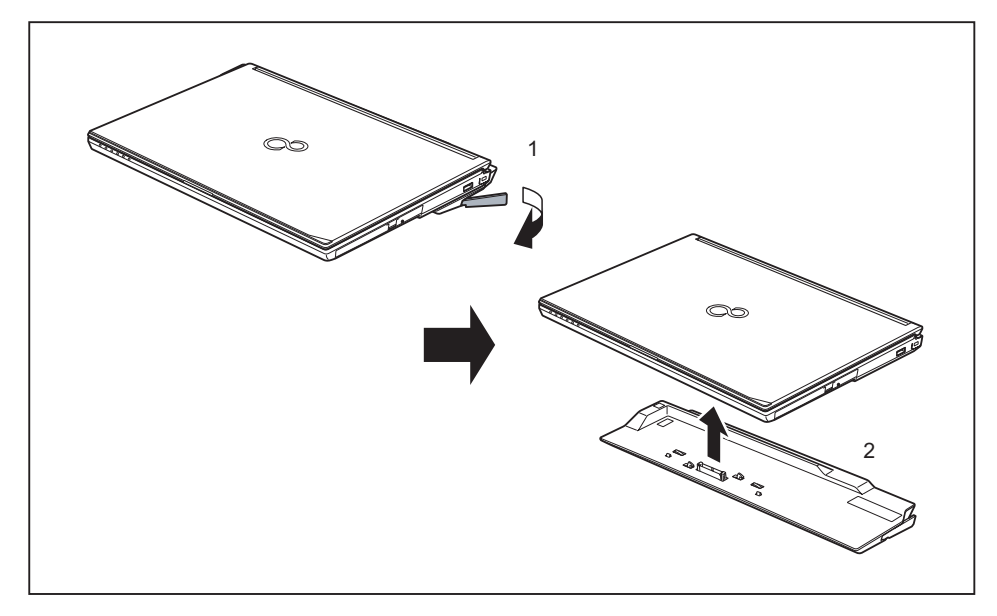

- ► Pull the unlocking lever in the direction of the arrow (1), until you hear the notebook unlatch.
- ► Lift off the notebook (2).

# <span id="page-51-0"></span>**Security functions**

Your notebook has several security features that you can use to secure your system from unauthorised access.

This chapter explains how to use each function, and what the benefits are.

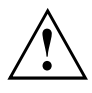

Please remember that in some cases, for example, forgetting your password, you may be locked out and unable to access your data. Therefore, please note the following information:

- Make regular backups to external data carriers such as external hard drives, CDs, DVDs or Blu-ray Discs.
- Some security functions need you to choose passwords. Make a note of the passwords and keep them in a safe place.

If you forget your passwords you will need to contact the our Service Desk. Deletion or resetting of passwords is not covered by your warranty and a charge will be made for assistance.

# **Configuring the palm vein sensor**

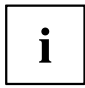

Whether your device has a palm vein sensor depends on the device configuration you have ordered.

The palm vein sensor can record the image of the pattern of the veins of the hand. This image is evaluated by additional software and can be used instead of a password.

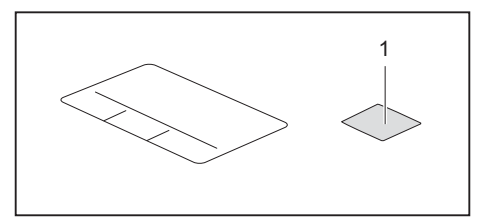

► To be able to use the palm vein sensor (1), you must install the software.

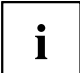

The current *Workplace Protect* software for palm and fingerprint sensors can be found on the Internet at

["http://www.fujitsu.com/fts/solutions/business-technology/security/secure/index.html"](http://www.fujitsu.com/fts/solutions/business-technology/security/secure/index.html).

# **Configuring the fingerprint sensor**

i

Whether or not your device has a fingerprint sensor depends on the device configuration you have ordered.

The fingerprint sensor can record an image of a fingerprint. With additional fingerprint software, this image can be processed and used instead of a password.

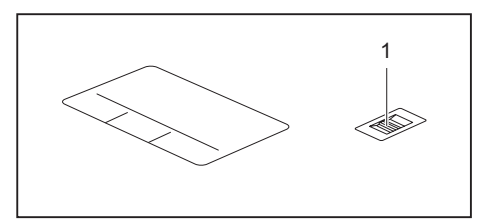

► You must install the fingerprint software in order to be able to use the fingerprint sensor (1).

The current *Workplace Protect* software for palm vein and fingerprint sensors can be found on the Internet at

#### ["http://www.fujitsu.com/fts/solutions/business-technology/security/secure/index.html".](http://www.fujitsu.com/fts/solutions/business-technology/security/secure/index.html)

# **Using the Security Lock**

Your device comes with a Security Lock mechanism for the Kensington Lock Cable. You can use the Kensington Lock Cable, a sturdy steel cable, to help protect your notebook from theft. The Kensington Lock Cable is available as an accessory.

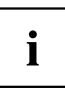

Ĭ

Fujitsu recommends the use of a combination lock.

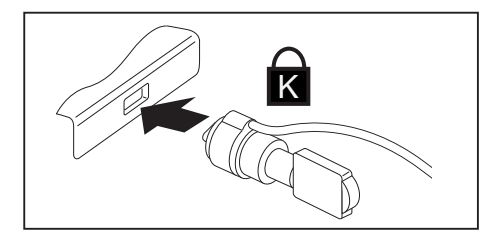

Fit the Kensington Lock Cable to the mechanism on your notebook.

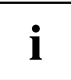

Attach another Kensington Lock Cable to your Port Replicator to protect your Port Replicator from theft as well.

# <span id="page-53-0"></span>**Configuring password protection in BIOS Setup Utility**

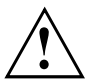

Before using the various options for password protection in the *BIOS Setup utility* to increase data security, please observe the following:

Make a note of the passwords and keep them in a safe place. If you forget your supervisor password you will not be able to access your notebook. Deletion of the password is not covered by your warranty and a charge will be made for assistance.

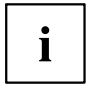

Your password can be up to eight characters long and contain letters and numbers. No distinction is made between uppercase and lowercase.

### **Protecting BIOS Setup Utility (supervisor and user password)**

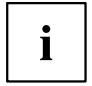

If you have opened these operating instructions on the screen, we recommend that you print them out. You cannot call the instructions onto the screen while you are setting up the password.

The supervisor password and the user password both prevent unauthorised use of the *BIOS Setup Utility*. With the aid of the supervisor password you can access all of the functions of the *BIOS Setup Utility*, while the user password will only give you access to some of the functions. You can only set up a user password if a supervisor password has already been assigned.

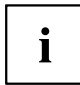

Please refer to section ["Settings](#page-73-0) in BIOS Setup Utility", Page [70](#page-73-0) for a description of how to call up and operate the *BIOS-Setup-Utility*.

#### **Assigning the supervisor and user passwords**

- ► Start the *BIOS Setup Utility* and go to the *Security* menu.
- ► Select the *Set Supervisor Password* field and press the Enter key.
- With *Enter new Password*: you are asked to enter a password.
- ► Enter the password and press the Enter key.
- *Confirm new Password* requires you to confirm the password.
- ► Enter the password again and press the Enter key.
- *Changes have been saved* is a confirmation that the new password has been saved.
- ► To set the user password, select *Set User Password* and proceed exactly as when configuring the supervisor password.
- $\rightarrow$  If you do not want to change any other settings, you can exit *BIOS Setup Utility*.
- ► In the *Exit* menu, select the option *Save Changes & Exit*.
- ► Select *Yes* and press the Enter key.
- $\rightarrow$  The notebook is then rebooted and the new password comes into effect. It will now be necessary to first enter your supervisor or user password in order to open the *BIOS Setup Utility*. Please note that the user password only provides access to a few of the BIOS settings.

#### **Changing the supervisor or user password**

You can only change the supervisor password when you have logged into the *BIOS Setup Utility* with the supervisor password.

- ► Call the *BIOS Setup Utility* and go to the *Security* menu.
- ► When changing the password, proceed exactly as for password assignment.

#### **Removing passwords**

To remove a password (without setting a new password) perform the following steps:

- ► Start the *BIOS Setup Utility* and go to the *Security* menu.
- ► Highlight the *Set Supervisor Password* or *Set User Password* field and press the Enter key.
- You will be requested to enter the current password by the *Enter Current Password* prompt. You will be requested to enter a new password by the *Enter New Password* prompt.
- ► Press the Enter key twice.
- ► In the *Exit* menu, select the option *Save Changes & Exit*.
- ► Select *Yes* and press the Enter key.
- $\rightarrow$  The notebook will now reboot with the password removed. Removing the supervisor password simultaneously deactivates the user password.

### **Password protection for booting of the operating system**

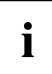

With the supervisor password you have set in the *BIOS Setup Utility* (see section "Assigning the supervisor and user [passwords",](#page-53-0) Page [50\)](#page-53-0), you can also prevent starting of the operating system.

#### **Activating system protection**

- ► Start the *BIOS Setup Utility* and go to the *Security* menu.
- ► Select the *Password on Boot* option and press the Enter key.
- ► Select the desired option (*Disabled*, *First Boot* or *Every Boot*) and press the Enter key
- ► Select the *Save Changes & Exit* option under *Exit*.
- $\rightarrow$  The notebook reboots. You will be prompted to enter your password (the supervisor password).

#### **Deactivating system protection**

- ► Start the *BIOS Setup Utility* and go to the *Security* menu.
- ► Select the *Password on Boot* option and press the Enter key.
- ► Select the *Disabled* option and press the Enter key.
- $\rightarrow$  If you do not want to change any other settings, you can exit *BIOS Setup Utility*.
- ► Select the *Save Changes & Exit* option under *Exit*.
- $\rightarrow$  The notebook will reboot. The system is no longer password-protected.

# **Password protection for the hard disk**

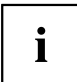

The hard disk password prevents unauthorised access to the hard disk drives and is checked internally each time the system is booted. The prerequisite for this is that you have assigned at least the supervisor password.

### **Activating hard disk protection**

- ► Call up the *BIOS Setup* and select the *Security* menu.
- $\rightarrow$  If you have not assigned BIOS passwords yet, define the supervisor and, if desired, the user password now (see "Security [functions",](#page-51-0) Page [48](#page-51-0)).
- ► Mark the *Hard Disk Security* field and press the Enter key.
- ► In the *Drive0* area mark the *Set Master Password* field and press the Enter key.
- *Enter new Password* then appears and you are asked to enter a password.
- ► Enter the password and press the Enter key.
- *Confirm new Password* requires you to confirm the password.
- ► Enter the password again and press the Enter key.
- *Setup Notice: Changes have been saved* is displayed to confirm that the new password has been saved.
- ► To assign the password for the second hard disk (*Drive1*), go to the *Drive1* area and select the field *Set Master Password*, then proceed in exactly the same way as for setting up the password for the first hard disk (*Drive0*).
- The field *Password Entry on Boot* is set to *Enabled* by default. You can exit the *BIOS Setup* once you have finished changing the settings.
- ► From the *Exit* menu, choose the option *Exit Saving Changes*.
- ► Press the Enter key and select *Yes*.
- $\rightarrow$  The notebook reboots and your hard disk is now protected with a password. The system will ask you to enter the password when the notebook is restarted again.

### **Deactivating hard disk protection**

To cancel a password without setting a new one, proceed as follows:

- ► Call up the *BIOS Setup* and select the *Security* menu.
- ► Mark the *Hard Disk Security* field and press the Enter key.
- ► In the *Drive0* area mark the *Set Master Password* field and press the Enter key.
- You will be initially requested to enter the old password by the *Enter current Password* prompt. You will then be requested to enter a new password by the *Enter new Password* prompt.
- ► After entering the password, press the Enter key three times.
- ► From the *Exit* menu, choose the option *Exit Saving Changes*.
- ► Press the Enter key and select *Yes*.
- $\rightarrow$  The notebook reboots, and password protection for the hard disk is cancelled.
- ► To cancel the password for the second hard disk (*Drive1*), go to the *Drive1* area and select the field *Set Master Password*, then proceed in exactly the same way as for cancelling the password for the first hard disk (*Drive0*).

# **Boot from Removable Media**

With this BIOS feature, you can manage/control unauthorised booting of an operating system from external media (e.g. USB stick, USB CD-ROM drive etc.) We recommend that you configure the hard disk as the first boot medium in order to prevent access to your system by boot CDs and bootable media.

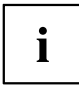

The condition for this BIOS feature is that you have assigned at least the supervisor password.

- ► Call up the BIOS Setup and select the *Security* menu.
- ► Highlight the *Boot from Removable Media* field and press the Enter key.
- ► Select the entry *All* (if you want everyone to be allowed to boot) or *Supervisor Only* (if you only want the supervisor to be authorised to do this) and press the Enter key.
- $\rightarrow$  If you do not want to change any other settings you can exit the BIOS Setup.
- ► From the *Exit* menu, choose the option *Exit Saving Changes*.
- ► Press the Enter key and select *Yes*.
- $\rightarrow$  The notebook will restart and the settings will be adopted.

# **Owner Information (device-dependent)**

The BIOS feature *Owner Information* enables you to enter up to 80 characters of text which is displayed in the bottom left corner of the screen before the operating system boots up. You could use this feature for example to put your name and telephone number on the notebook in case it is lost or stolen.

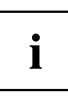

#### Requirements:

- You have been assigned at least the supervisor password.
- In the *BOOT* menu, the *Boot time diagnostic screen* option is set to *enabled*.
- ► Call up the BIOS Setup and select the *Security* menu.
- ► Highlight the *Owner Information* field and press the Enter key.
- ► Add the text you would like to enter under *Set Owner Information*.
- *Setup Notice: Changes have been saved* is displayed to confirm that the text has been saved.
- ► From the *Exit* menu, choose the option *Exit Saving Changes*.
- ► Press the Enter key and select *Yes*.
- $\rightarrow$  The notebook will restart and the Owner Information will be adopted.

# **SmartCard reader**

SmartCards are not supplied as standard equipment. You can use all SmartCards that comply with the ISO standard 7816-1, -2 or -3. These SmartCards are available from various manufacturers.

With the appropriate software you can use your SmartCard as an alternative to password protection, but also as a digital signature, for encrypting your e-mails or for home banking.

We recommend that you always use two SmartCards. Always keep one of the SmartCards in a safe place if you are carrying the other SmartCard with you.

In order to be able to take advantage of all the security features of your notebook, you will need a CardOS SmartCard from Fujitsu.

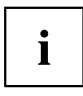

The SmartCard can only be used with a PIN, offering maximum protection even if you lose the SmartCard. In order to maximise your security, the CardOS SmartCard is disabled if three incorrect attempts are made to enter the PIN.

When you use the CardOS SmartCard for the first time, you will either need to enter the preset PIN "12345678" or the PIN given to you by your systems administrator.

### **Inserting the SmartCard**

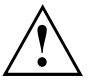

Do not use force when inserting and removing the SmartCard.

Make sure that foreign objects do not fall into the SmartCard reader.

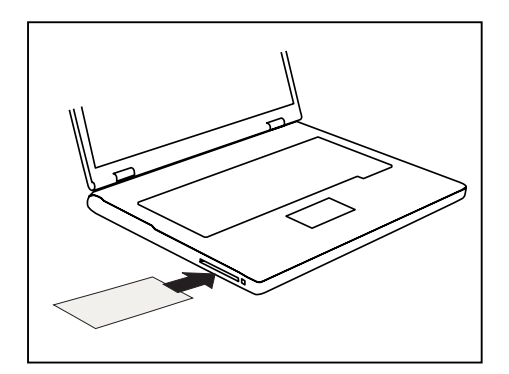

Slide the SmartCard into the SmartCard reader with the chip downwards and towards the front.

# **Trusted Platform Module (TPM) (device-dependent)**

To use the TPM, you **must** activate the TPM in the *BIOS Setup* before the software is installed. The condition for this is that you have assigned at least the supervisor password (see "Security [functions",](#page-51-0) Page [48\)](#page-51-0).

# **Enabling TPM**

- Requirement: You have set a supervisor password, see "Security [functions",](#page-51-0) Page [48](#page-51-0).
- ► Call up the BIOS Setup and select the *Security* menu.
- ► Mark the *TPM Security Chip Setting* field and press the Enter key.
- ► Select *Enabled* to activate the TPM.
- Once you have activated the TPM the *Clear Security Chip* option appears. Select *Clear Security Chip* to delete the holder in the TPM. By clicking on *Enabled*, all secret keys (e.g. SRK - Storage Root Keys, AIK - Attestation Identity Keys etc.) generated by applications are deleted.

Please note that you will then no longer be able to access the data you have encrypted with the keys based on that holder.

- ► From the *Exit* menu, choose the option *Exit Saving Changes*.
- ► Press the Enter key and select *Yes*.
- $\rightarrow$  The notebook will restart, and TPM will be enabled after the reboot.

# **Disabling TPM**

- Requirement: You have set a supervisor password, see "Security [functions",](#page-51-0) Page [48](#page-51-0).
- ► Call up the BIOS Setup and select the *Security* menu.
- ► Mark the *TPM Security Chip Setting* field and press the Enter key.
- ► Select *Disabled* to deactivate the TPM.
- ► From the *Exit* menu, choose the option *Exit Saving Changes*.
- ► Press the Enter key and select *Yes*.
- $\rightarrow$  Your notebook will now restart and TPM will be disabled.

# <span id="page-59-0"></span>**Connecting external devices**

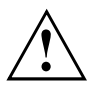

Always refer to the safety information provided in ["Important](#page-15-0) notes", Page [12](#page-15-0) before connecting or disconnecting any devices to or from your notebook.

Always read the documentation supplied with the device you wish to connect.

Never connect or disconnect cables during a thunderstorm.

Never pull at a cable when disconnecting it. Always grasp the plug.

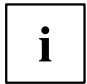

With some devices such as USB devices, it is not necessary to switch off the notebook and the device before connecting/disconnecting. For more information about whether or not devices need to be switched off, please refer to the documentation supplied with the external device.

Some of the external devices require special drivers (see the operating system and external device documentation).

# **Connecting an external monitor**

An analogue monitor is connected to the analogue VGA monitor port, a digital monitor to the Displayport or the DVI-D monitor port (see overview below). Screen output is limited to a maximum of two screens at any one time (see "Key [combinations",](#page-27-0) Page [24,](#page-27-0) section "Toggle output screen").

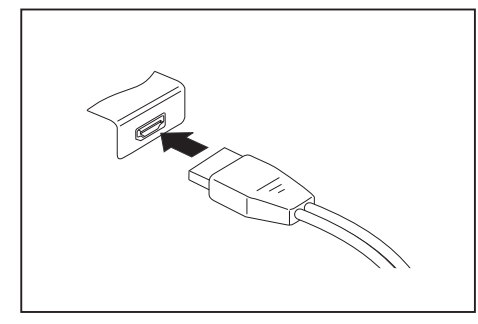

Digital Displayport (on device and on optional port replicator)

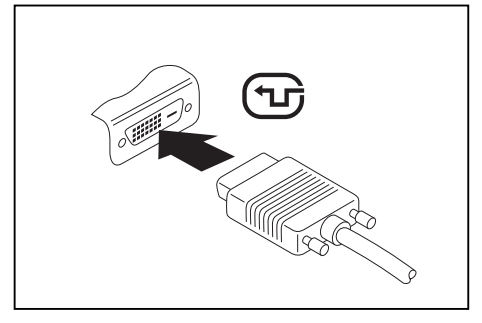

Digital DVI-D monitor port (only on optional port replicator)

- Switch off the notebook and the external monitor.
- ► Plug the data cable of the external monitor into the desired monitor port.
- ► First switch on the external monitor and then the notebook.

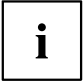

You can also switch between the external monitor and the LCD monitor of the notebook, see chapter "Key [combinations",](#page-27-0) Page [24](#page-27-0).

You can display the same picture on the external monitor and the notebook LCD monitor simultaneously.

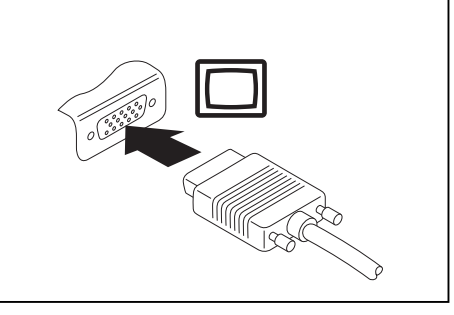

Analogue VGA monitor port (on device and on optional port replicator)

# **Connecting USB devices**

On the USB ports, you can connect external devices that also have a USB port (e.g. a DVD drive, a printer, a scanner or a modem).

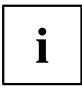

USB devices are hot-pluggable. This means you can connect and disconnect devices while your operating system is running.

USB 1.x has a maximum data transfer rate of 12 Mbit/s.

USB 2.0 has a data transfer rate of up to 480 Mbit/s.

USB 3.0 has a data transfer rate of up to 5 Gbit/s.

Additional information can be found in the documentation for the USB devices.

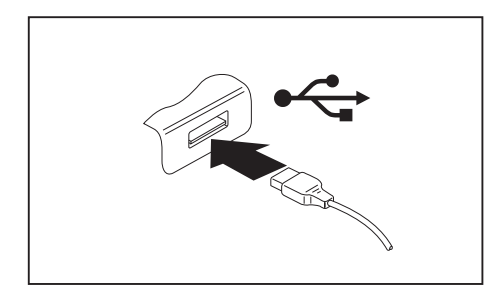

- ► Connect the data cable to the external device.
- ► Connect the data cable to a USB port of the notebook.

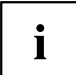

#### **Device drivers**

USB devices will be automatically recognised and installed by your operating system.

# **USB port with charging function (USB Type-C™)**

At this USB port, you can charge a connected USB device or operate devices without an additional power supply (e.g. a monitor or printer).

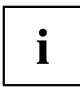

USB devices are hot-pluggable. This means you can connect and disconnect the cables of USB devices while the system is running.

USB Type-C™ contains a Thunderbolt 3 interface that supports USB 3.1 Gen2 and Displayport 1.2.

Additional information can be found in the documentation for the USB devices.

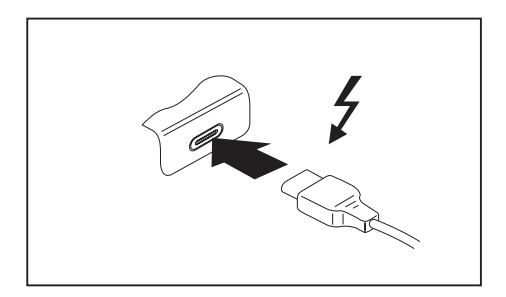

- ► Connect the data cable to the external device.
- ► Connect the data cable to a USB port (USB Type-C™) of the notebook.

### **USB port with charging function (Anytime USB charge)**

You can use this USB port to charge or supply power to a connected USB device (e.g. to charge a PDA or a mobile phone or to connect a USB lamp).

Charging is also possible when the notebook is switched off, if the *Anytime USB Charge* function is activated in the *Advanced* menu of the *BIOS Setup Utility*. If the setting *AC* is selected, the device will only be charged when the mains adapter is connected.

Please refer to section ["Settings](#page-73-0) in BIOS Setup Utility", Page [70](#page-73-0) for a description of how to call up and operate the *BIOS-Setup-Utility*.

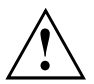

It is recommended that the notebook be operated with the power supply connected whenever the USB port with charging function is in use, as this function will drain the battery more quickly if an external USB device is being charged.

The power supply unit must already be connected when the notebook is switched off, as otherwise the USB charging function will be disabled and the connected USB devices will not be charged.

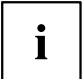

Some USB devices (e.g. mobile telephones) require a driver in order to utilise the USB charging function. In this case the USB charging function will not work when the notebook is switched off, as no drivers are active when the notebook is switched off.

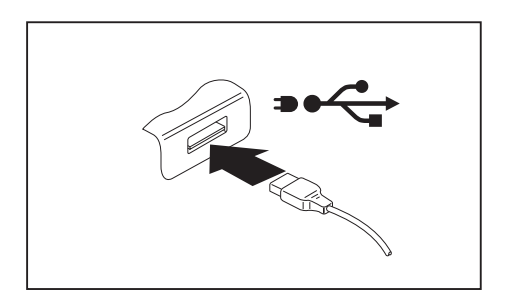

- Connect the data cable to the external device.
- Connect the data cable to a USB port (Anytime USB charge) of the notebook.

# **Connecting an external SATA hard disk (eSATA) (port replicator only)**

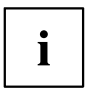

The notebook itself does not have an eSATA port. The optional Port Replicator available for your notebook provides this port.

An external SATA hard disk can be connected at the eSATA port. This allows you to expand the internal hard disk capacity as you wish.

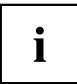

The length of the eSATA cable must not exceed 2 metres. Consult a specialist dealer for advice on which eSATA data cable is suitable for your external eSATA hard disk. Make sure that the hard disk has its own external power supply.

The data transfer rate is up to 2,400 Mbit/s.

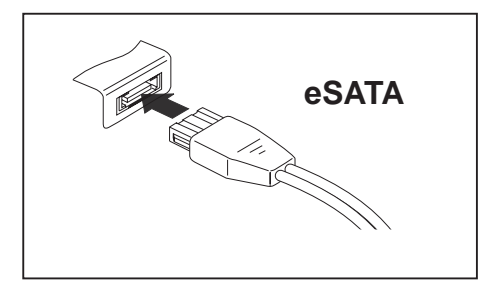

- ► Connect the data cable to the external device.
- ► Connect the data cable to the eSATA port.

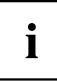

#### **Device drivers**

The eSATA hard disk is automatically recognised by your operating system and installed.

You will find more information in the documentation for the external SATA hard disk and the operating system.

### **Safe removal of eSATA and USB devices**

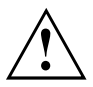

Always correctly remove the device according to the rules described below, to ensure that none of your data is lost.

- ► Left-click on the symbol to remove hardware safely.
- ► Select the device you wish to shut down and remove.
- ► Press the "Enter" key.
- Wait for the dialogue box which tells you that it is now safe to remove the device.

# **Connecting external audio devices**

### **Microphone port/Line In**

The microphone port/Line In allows you to connect an external microphone, a MiniDisc player, MP3 player, CD player or a tape deck to your notebook.

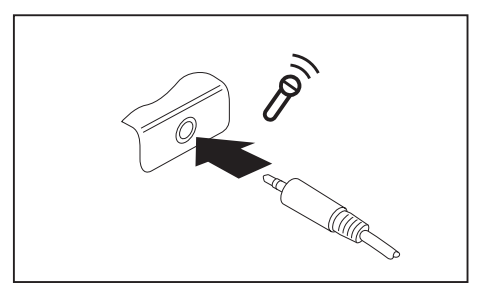

- ► Connect the audio cable to the external device.
- ► Connect the audio cable to the microphone port/Line In of the notebook.

# **Headphone port**

You can connect headphones or external loudspeakers to your notebook via the headphone port.

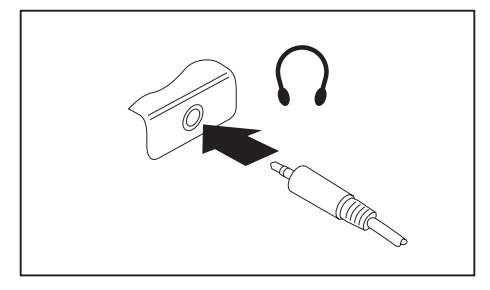

- ► Connect the audio cable to the external device.
- ► Connect the audio cable to the headphone port of the notebook.
- $\rightarrow$  The internal loudspeakers are disabled.

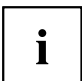

If you purchase a cable from a retailer, please note the following information: The headphone port on your notebook is a "3.5 mm jack socket".

If you want to connect headphones or a speaker you will need a "3.5 mm jack plug".

# <span id="page-66-0"></span>**Removing and installing components during servicing**

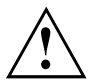

Only qualified technicians should repair your notebook. Unauthorised opening or incorrect repair may greatly endanger the user (electric shock, fire risk) and will invalidate your warranty.

After consulting the Hotline/Service Desk, you may remove and install the components described in this chapter yourself.

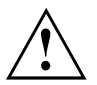

If you remove and install components without consulting the Hotline/Service Desk, then the warranty of your notebook will be voided.

# **Notes on installing and removing boards and components**

- Switch the notebook off and pull the power plug out of the mains socket.
- Always remove the battery.
- Take care when you use the locking mechanisms on the battery and any other component.
- Never use sharp objects such as screwdrivers, scissors or knives as leverage to remove covers.

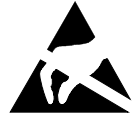

Boards with electrostatic sensitive devices (ESD) are marked with the label shown.

When handling boards fitted with ESDs, you must always observe the following points:

- You must always discharge static build up (e.g. by touching a grounded object) before working.
- The equipment and tools you use must be free of static charges.
- Remove the power plug from the mains supply before inserting or removing boards containing ESDs.
- Always hold boards with ESDs by their edges.
- Never touch pins or conductors on boards fitted with ESDs.

# <span id="page-67-0"></span>**Preparing to remove components**

If you are going to remove or change system components, prepare for the removal as follows:

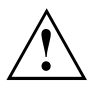

Please observe the safety information in chapter ["Important](#page-15-0) notes", Page [12](#page-15-0).

Remove the power plug from the mains outlet !

Switch the device off.

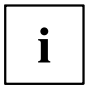

The device must not be in energy-saving mode !

- ► Close the LCD screen.
- ► Remove all the cables from the device.
- ► Turn the device over and place it on a stable, flat and clean surface. If necessary, lay an anti-slip cloth on this surface to prevent the device from being scratched.
- ► Remove the battery (see ["Removing](#page-34-0) a battery", Page [31](#page-34-0)).

# **Installing and removing memory expansion**

If you are asked by the Hotline/Service Desk to remove and install the memory expansion yourself, proceed as follows:

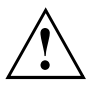

Please observe the safety information in chapter ["Important](#page-15-0) notes", Page [12](#page-15-0).

When installing/removing memory modules, the battery must be removed from the notebook and the notebook must not be connected to the power supply, see "Preparing to remove components", Page 64.

Only use memory expansion modules that have been approved for your notebook (see ["Technical](#page-84-0) data", Page [81](#page-84-0)).

Never use force when installing or removing a memory extension.

Make sure that foreign objects do not fall into the memory extension compartment.

You must open the service compartment to remove or install a memory module. On some devices, opening the compartment may expose other components. These components should be removed and replaced only by authorised specialists. Therefore, be sure to observe the following:

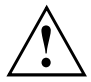

Individual components can become very hot during operation. Therefore, we recommend that you wait one hour after switching off the notebook before removing or installing memory modules. Otherwise, there is a risk of suffering burns!

As some components are exposed that are sensitive to static electricity, please take note of chapter "Notes on installing and removing boards and [components",](#page-66-0) Page [63](#page-66-0).

# **Removing a cover**

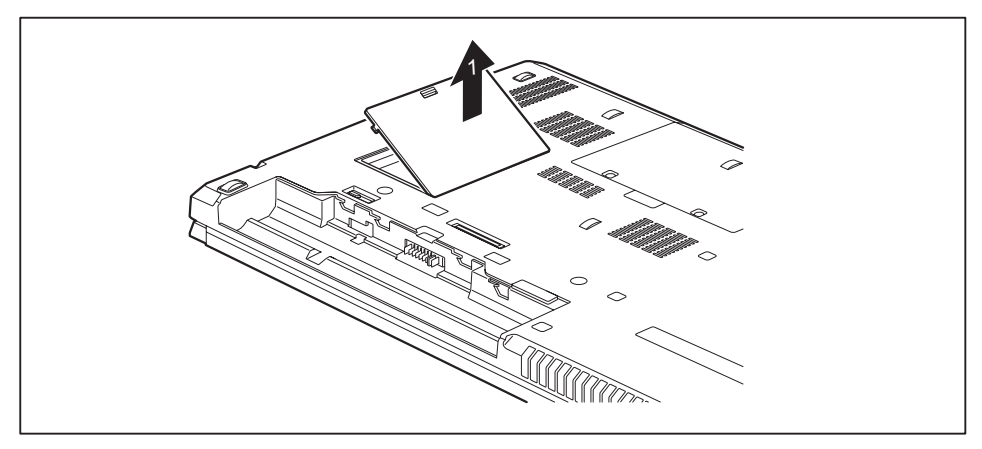

► Open the cover and take it off the notebook (1).

# **Removing memory modules**

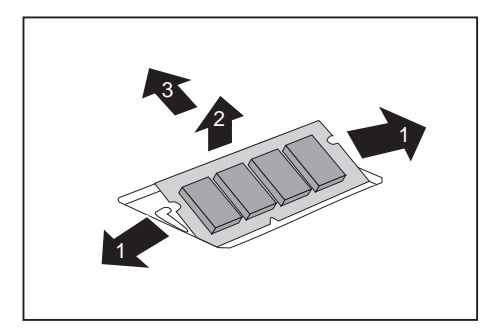

- ► Carefully push the two mounting clips outwards (1).
- $\rightarrow$  The memory module snaps upwards (2).
- Pull the memory module out of its slot in the direction of the arrow (3).

# **Installing a memory module**

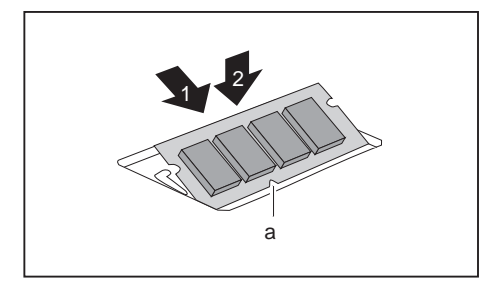

- ► Insert the memory module with the contacts and the recess (a) facing the slot (1).
- ► Carefully push the memory module downwards until you feel it click into place (2).

# **Attaching the cover**

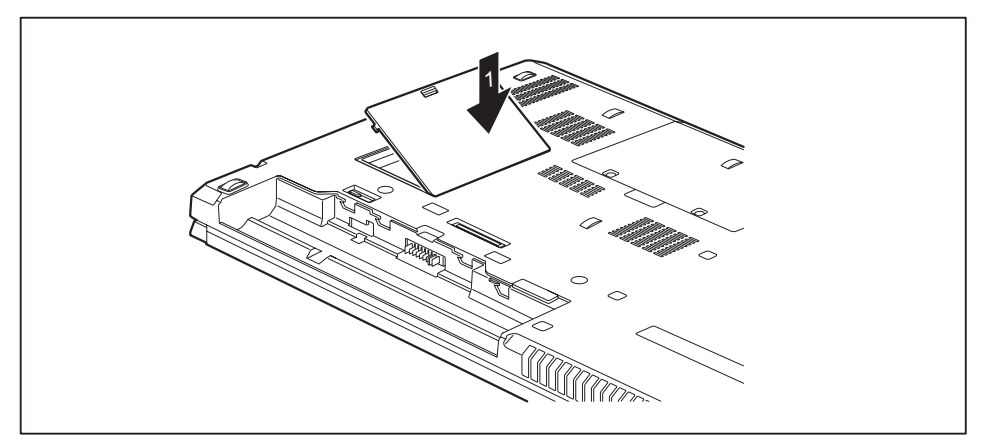

► Place the cover in the correct slot (1).

# **Removing and installing the hard disk**

# **Removing a cover**

► Remove the battery (see Chapter ["Removing](#page-34-0) a battery", Page [31](#page-34-0)).

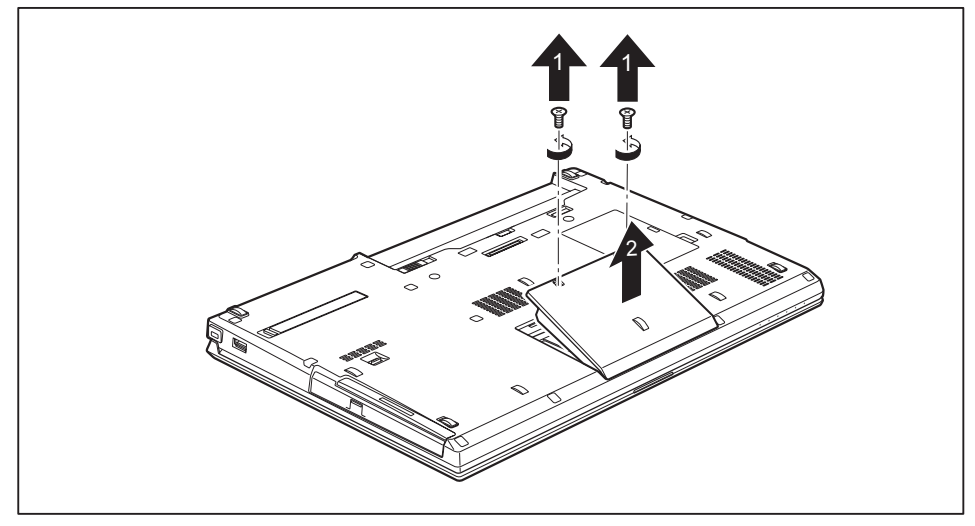

Remove the screws (1).

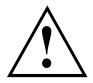

Keep the screws in a safe place. If you are removing more than one component at the same time, store the screws for the individual components separately from each other. If you install the wrong screws, components may be damaged.

Lift the cover off the notebook (2).

# **Removing a hard disk**

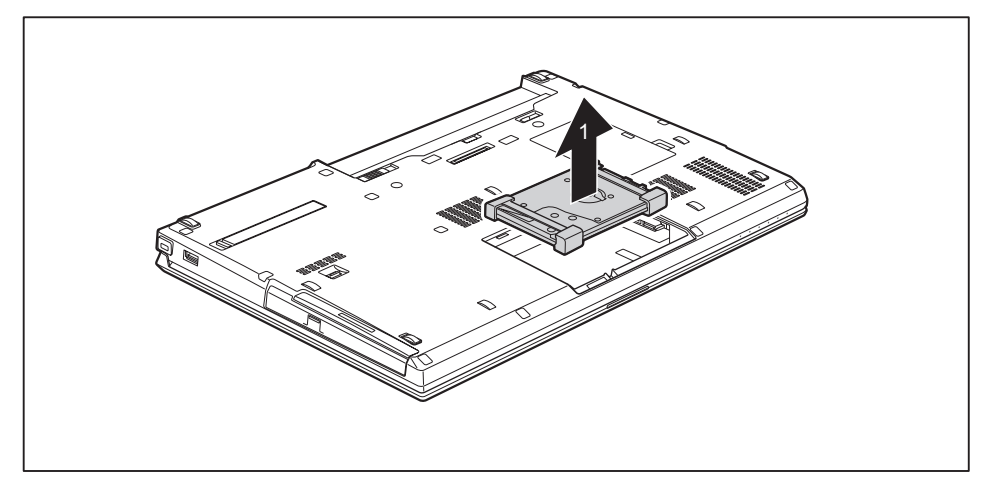

► Remove the hard disk from the hard disk compartment (1).

# **Installing a hard disk**

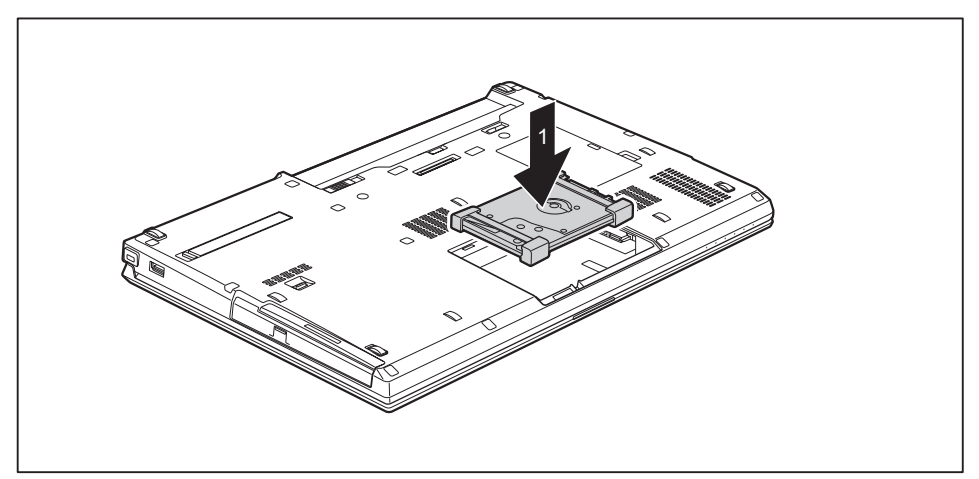

► Place the hard disk into the hard disk compartment (1).
## **Attaching the cover**

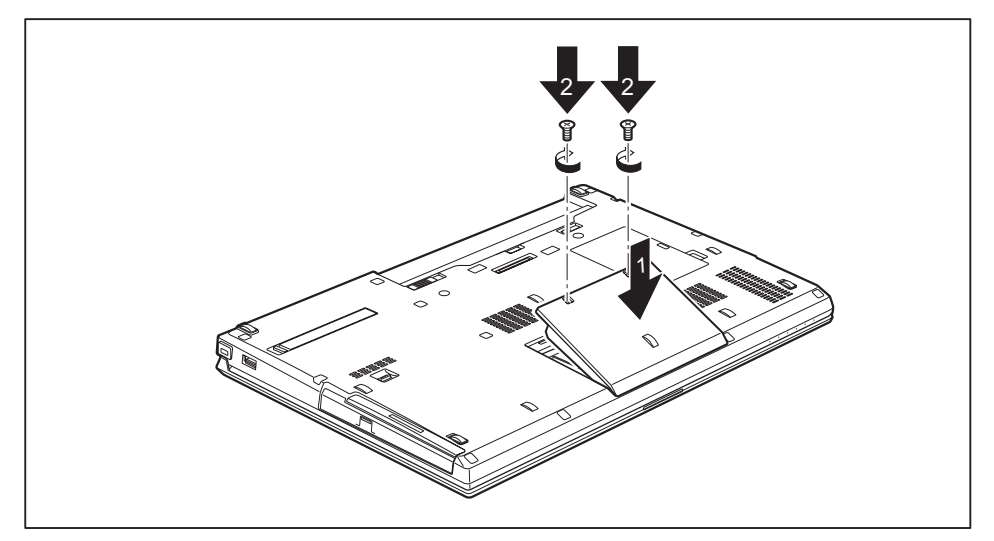

Place the cover in the correct mounting position (1).

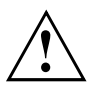

If you remove more than one component at the same time, keep the screws for the individual components separately from each other and make sure that you use the correct screws. If you install the wrong screws, components may be damaged.

- Tighten the screws (2).
- Insert the battery (see Chapter ["Installing](#page-35-0) a battery", Page [32\)](#page-35-0).

## **Finishing component removal**

After you have removed or changed the system components as you required, please prepare your device for operation again as follows:

- ► Install the battery again (see ["Installing](#page-35-0) a battery", Page [32](#page-35-0)).
- ► Turn the notebook the right way up again and place it on a flat surface.
- ► Reconnect the cables that you disconnected before.

# <span id="page-73-0"></span>**Settings in BIOS Setup Utility**

The *BIOS Setup Utility* allows you to set the system functions and the hardware configuration for the notebook.

When it is delivered, the notebook is set to factory default settings. You can change these settings in *BIOS Setup Utility*. Any changes you make take effect as soon as you save and exit the *BIOS Setup Utility*.

The *BIOS Setup Utility* program contains the following menus:

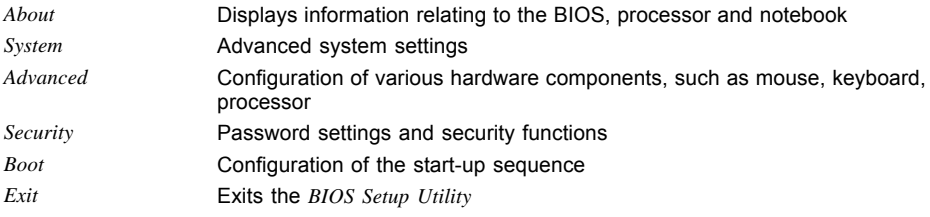

# **Starting the BIOS Setup Utility**

- ► Reboot the device (switch off/on or reboot the operating system).
- $\rightarrow$  Depending on the *Fast Boot* setting in the *BIOS Setup utility*, the following information may appear on the screen during start:

<F2> BIOS Setup <F12> Boot Menu

- $\blacktriangleright$  Press the function key  $\lceil$  F2 .
- ► If a password has been assigned, enter the password and press the Enter key.

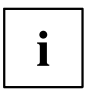

If you have forgotten the password, contact your system administrator or contact our customer service centre.

The *BIOS Setup Utility* starts.

# <span id="page-74-0"></span>**Operating BIOS Setup Utility**

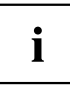

Press the F1 key to display help on the operation of the *BIOS Setup Utility*. The description of the individual settings is shown in the right-hand window of the *BIOS Setup Utility*.

With the F9 key you can load the default settings of the *BIOS Setup Utility*.

- ► Use the cursor keys  $\leftarrow$  or  $\rightarrow$  to select the menu you wish to access to make changes.
- $\rightarrow$  The menu is displayed on the screen.
- ► Select the option you want to change with the cursor keys  $\uparrow$  or  $\downarrow$ .
- ► Press the Enter key.
- ► Press the ESC key to exit the selected menu.
- ► For future reference, make a note of the changes you have made (for example, in this manual).

# <span id="page-75-0"></span>**Exiting BIOS Setup Utility**

You need to select the desired option in the *Exit* menu and activate it by pressing the Enter key:

## **Exit Saving Changes - save changes and exit BIOS Setup Utility**

- ► To save the current menu settings and exit the *BIOS Setup Utility*, select *Exit Saving Changes* and *Yes*.
- $\rightarrow$  The notebook is rebooted and the new settings come into effect.

## **Exit Discarding Changes – Discard changes and exit BIOS Setup Utility**

- ► To discard the changes, select *Exit Discarding Changes* and *Yes*.
- The settings in place when *BIOS Setup Utility* was called remain effective. *BIOS Setup Utility* is terminated and the notebook is rebooted.

## **Load Setup Defaults – Copy Standard Entries**

► To copy the standard entries for all menus of the *BIOS Setup Utility*, choose *Load Setup Defaults* and *Yes*.

## **Discard Changes – Discard changes without exiting the BIOS Setup Utility**

- ► To discard the changes you have made, select *Discard Changes* and *Yes*.
- $\rightarrow$  The settings in place when *BIOS Setup Utility* was called remain effective. You can now make additional settings in the *BIOS Setup Utility*.
- ► If you want to exit*BIOS Setup Utility*with these settings, select *Exit Saving Changes* and *Yes*.

## **Save Changes - save changes without exiting the BIOS Setup Utility**

- ► To save the changes, select *Save Changes* and *Yes*.
- $\rightarrow$  The changes are saved. You can now make additional settings in the BIOS Setup Utility.
- ► If you want to exit BIOS Setup Utility with these settings, choose *Exit Saving Changes* and *Yes*.

## **Save Changes and Power Off**

- ► To save the changes and switch off your device, select *Save Changes and Power Off* and *Yes*.
- $\rightarrow$  The changes are saved. Your device is shut down.

# <span id="page-76-0"></span>**Troubleshooting and tips**

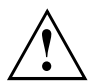

Follow the safety notes in the "Safety/Regulations" manual when connecting or disconnecting cables.

If a fault occurs, try to correct it as described. If you fail to correct the problem, proceed as follows:

- ► Make a note of the steps and the circumstances that led to the fault. Also make a note of any error messages displayed.
- ► Switch the notebook off.
- ► Please contact the Hotline/Service Desk.

 $\mathbf i$ 

The telephone numbers can be found at: ["http://support.ts.fujitsu.com/contact/servicedesk"](http://support.ts.fujitsu.com/contact/servicedesk). Have the following information ready when you call:

- The model name and serial number of the notebook. The serial number is located on a sticker on the underside of the notebook.
- Notes of any messages that appear on the screen and information on acoustic signals.
- Any changes you have made to the hardware or software since receiving the notebook.
- Any changes you have made to the *BIOS Setup* settings since receiving the notebook.
- Your system configuration and all peripheral devices connected to your system.
- Your sales contract.

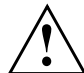

Our notebooks have been designed primarily with mobile applications in mind. This means that considerable effort has been made to optimise components and equipment in terms of weight, space and energy requirements. Depending on the particular configuration you have purchased, it is possible that functionality may be slightly reduced compared to a desktop PC if you are running processor-intensive gaming software, e.g. games with intensive 3D graphics. Updating your hardware with drivers which have not been approved by Fujitsu Technology Solutions may result in performance losses, data losses or malfunction of the equipment. A list of approved drivers and current BIOS versions can be downloaded from: ["http://support.ts.fujitsu.com/Download/Index.asp"](http://support.ts.fujitsu.com/Download/Index.asp)

## **Help if problems occur**

Should you encounter a problem with your computer that you cannot resolve yourself:

- ► Note the ID number of your device. The ID number is found on the type rating plate on the back or underside of the casing.
- ► Contact the Service Desk responsible for your country for clarification of the problem: ["http://support.ts.fujitsu.com/contact/servicedesk".](http://support.ts.fujitsu.com/contact/servicedesk) When you do this, please have ready the ID number and serial number of your system.

## <span id="page-77-0"></span>**Restoring the hard disk contents under Windows**

You can use the "Windows Recovery CD" (optionally available) and the "Drivers & Utilities CD/DVD" to reinstall the operating system.

The instructions are provided on the case of the Recovery CD.

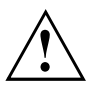

During the reinstall process your personal files and any installed programs will be deleted. We advise you to backup your files to an external hard drive, or CD / DVD disk before you start.

- ► Switch the notebook on.
- Depending on the *Fast Boot* setting in the *BIOS Setup utility*, the following information may appear on the screen during start:

*<ESC>Diagnostic screen <F12>Boot Menu <F2>BIOS Setup*

- $\blacktriangleright$  When this message appears, press the function key  $\lceil$  F12 .
- ► Insert the "Windows Recovery CD" into the optical drive.
- ► Select *CD-ROM* and press the Enter key.
- ► Follow the instructions on the screen. After the installation you must install all the drivers again. Some installed hardware components will not be correctly supported until this has been done.
- ► Insert the "Drivers & Utilities" CD/DVD into the optical drive. The CD starts automatically.
- ► Click on the *Desk Update* button.
- ► Select *Automatic driver installation (Express)* and click on *Start installation*.
- ► Follow the instructions on the screen.
- ► Restart your notebook when the driver installation is completed.

## **The notebook's date or time is incorrect**

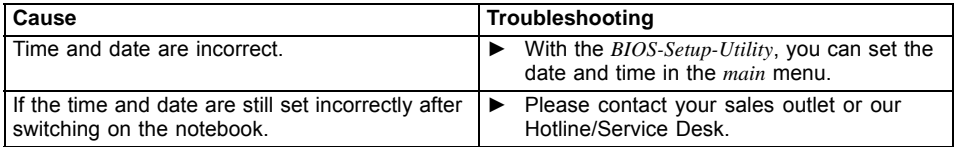

## **The notebook's LCD screen remains blank**

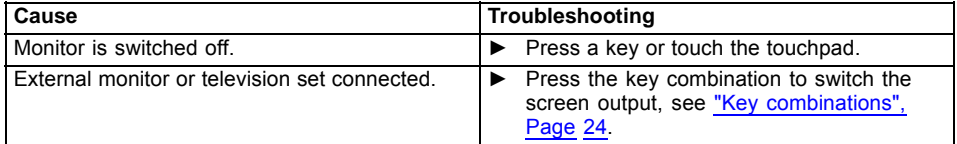

# <span id="page-78-0"></span>**The LCD screen is difficult to read**

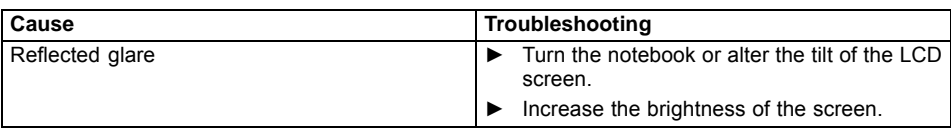

## **The external monitor remains blank**

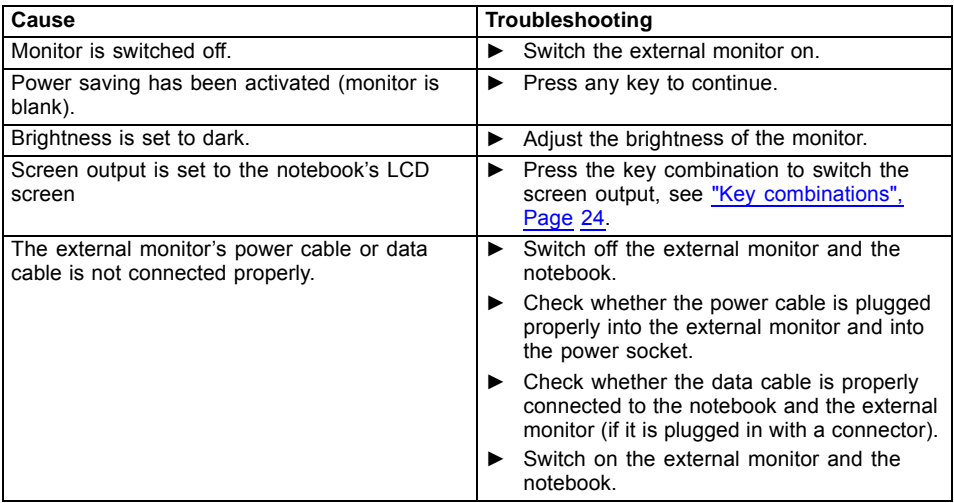

## **The external monitor is blank or the image is unstable**

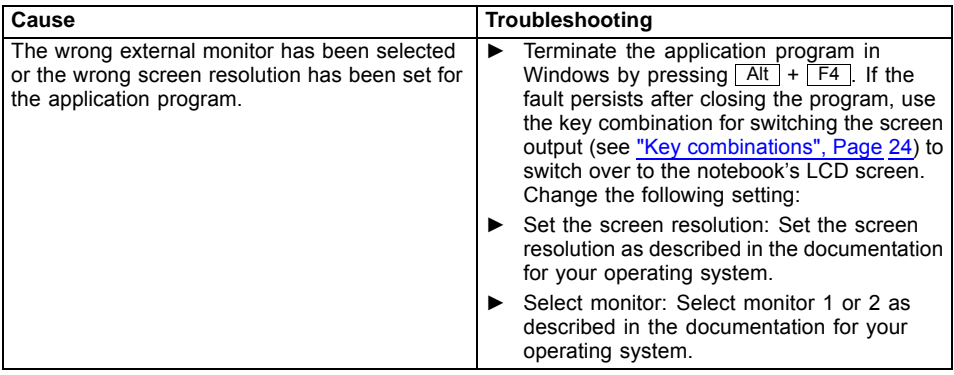

## <span id="page-79-0"></span>**The notebook cannot be started**

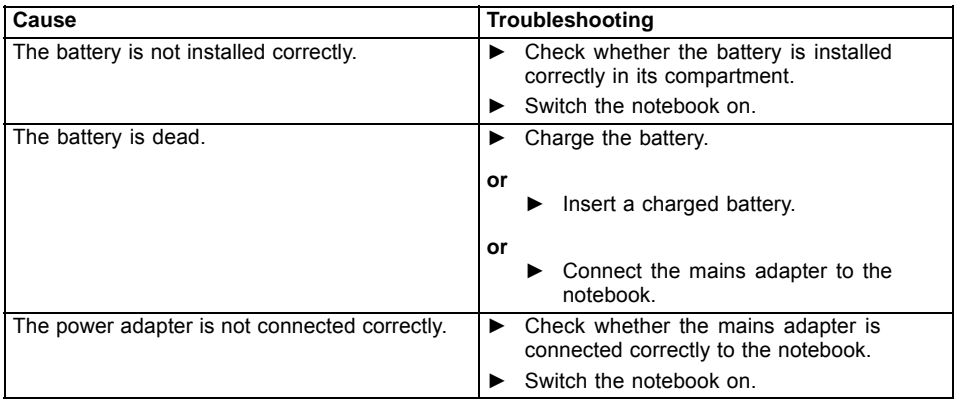

# **The notebook stops working**

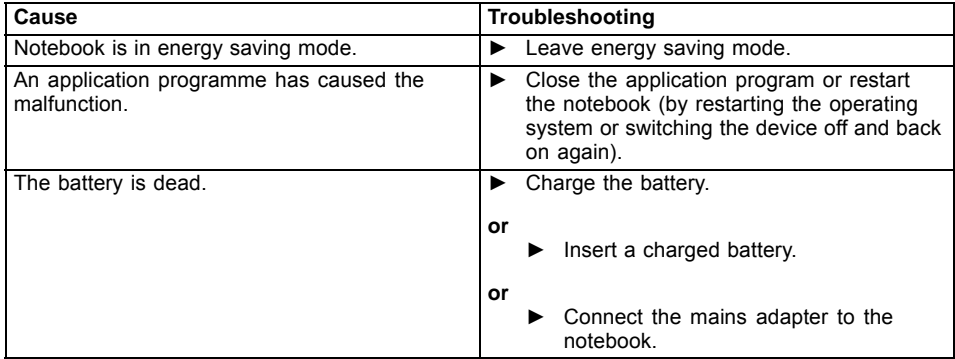

# <span id="page-80-0"></span>**The printer does not print**

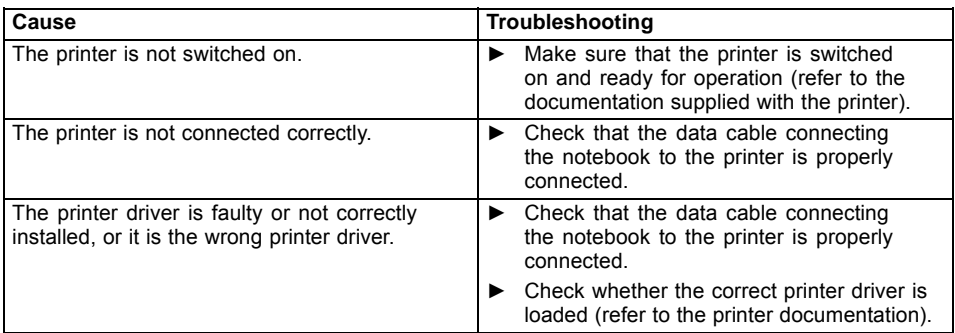

## **The wireless connection to a network does not work**

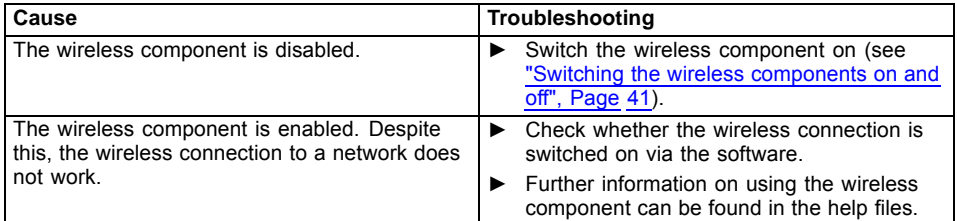

## **SmartCard reader is not recognised.**

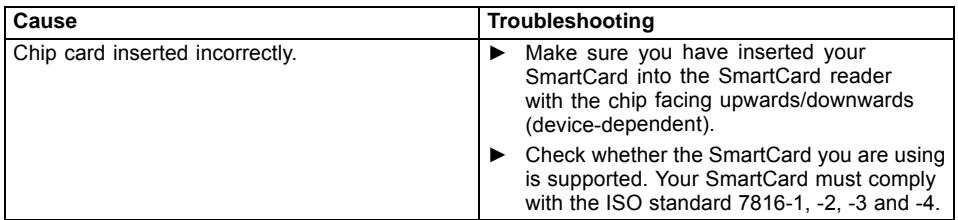

# **SmartCard PIN forgotten**

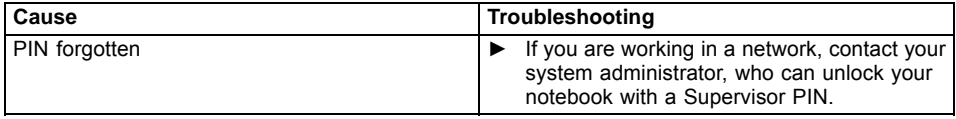

# <span id="page-81-0"></span>**User and/or supervisor SmartCard lost**

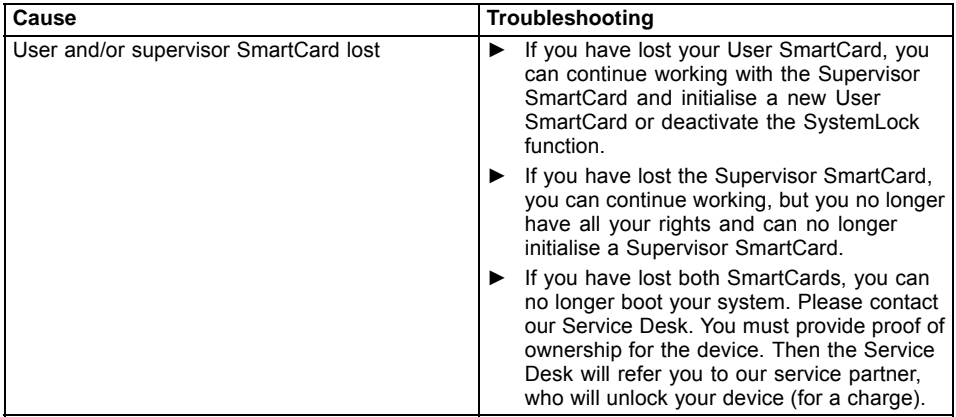

# **SmartCard lost**

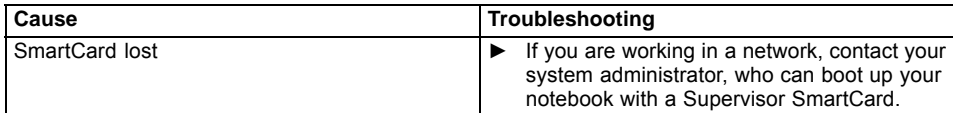

# **Acoustic warnings**

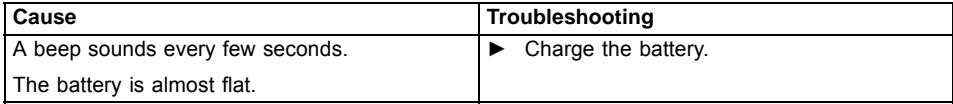

## <span id="page-82-0"></span>**Error messages on the screen**

This section describes the error messages generated by the BIOS Setup. Error messages displayed by the operating system or programmes are described in the relevant documentation.

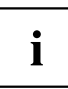

If the error message appears repeatedly, despite troubleshooting measures, please contact the place of purchase or our customer service centre.

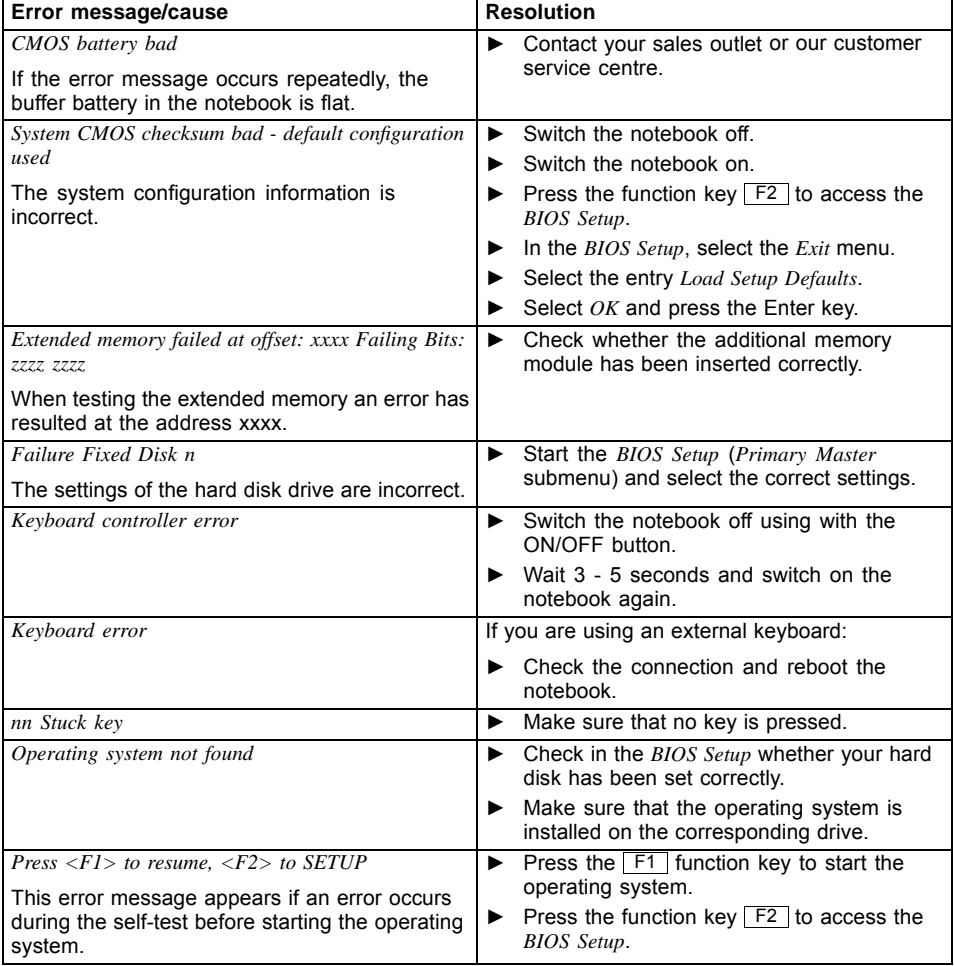

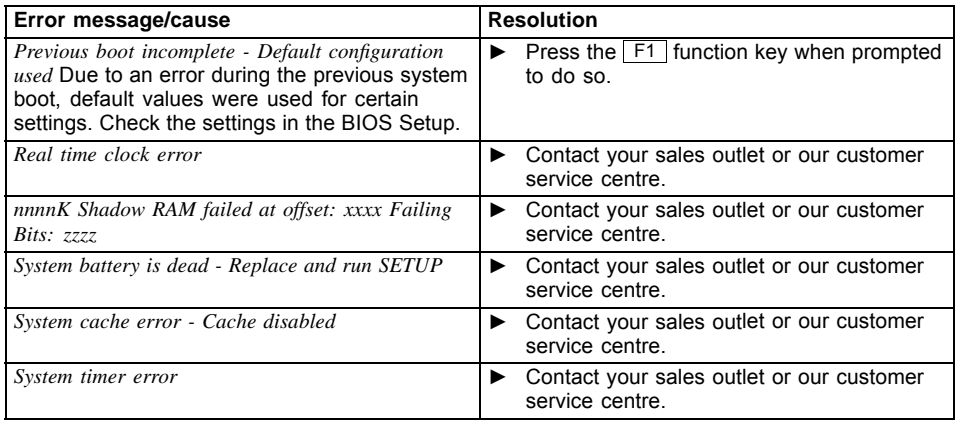

# <span id="page-84-0"></span>**Technical data**

# **Notebook**

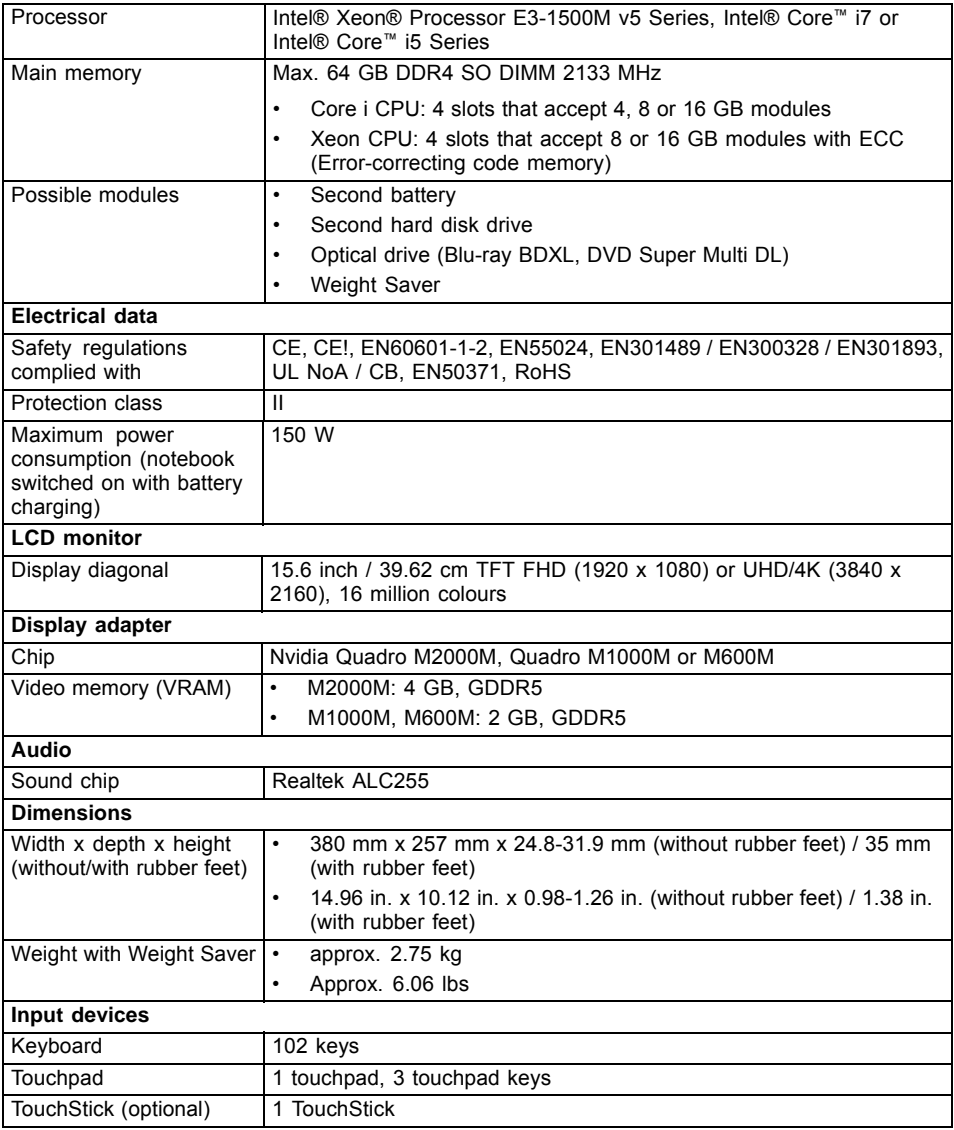

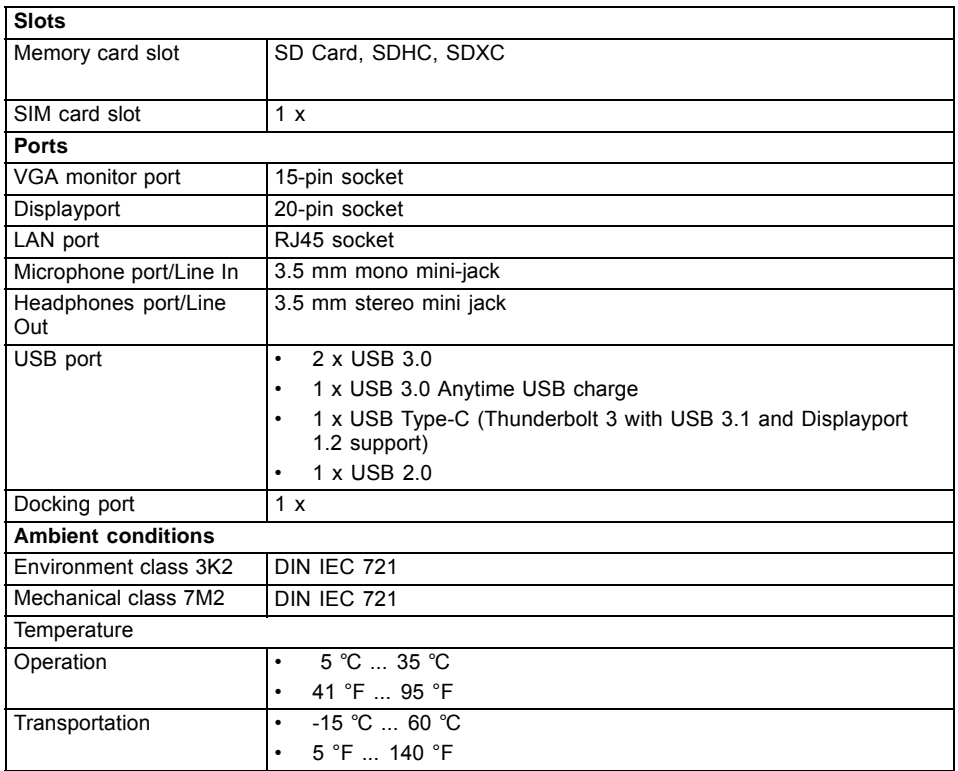

# **Rechargeable battery**

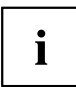

You can find information on the batteries used in your device on the Internet at "http://www.fujitsu.com/fts/support/"

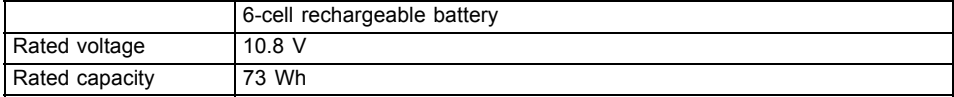

# <span id="page-86-0"></span>**Mains adapter 150W**

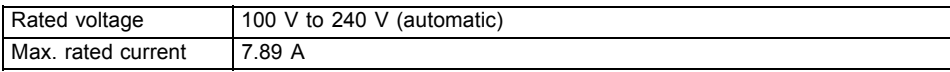

An additional mains adapter or power cable can be ordered at any time.

# **Port Replicator (optional)**

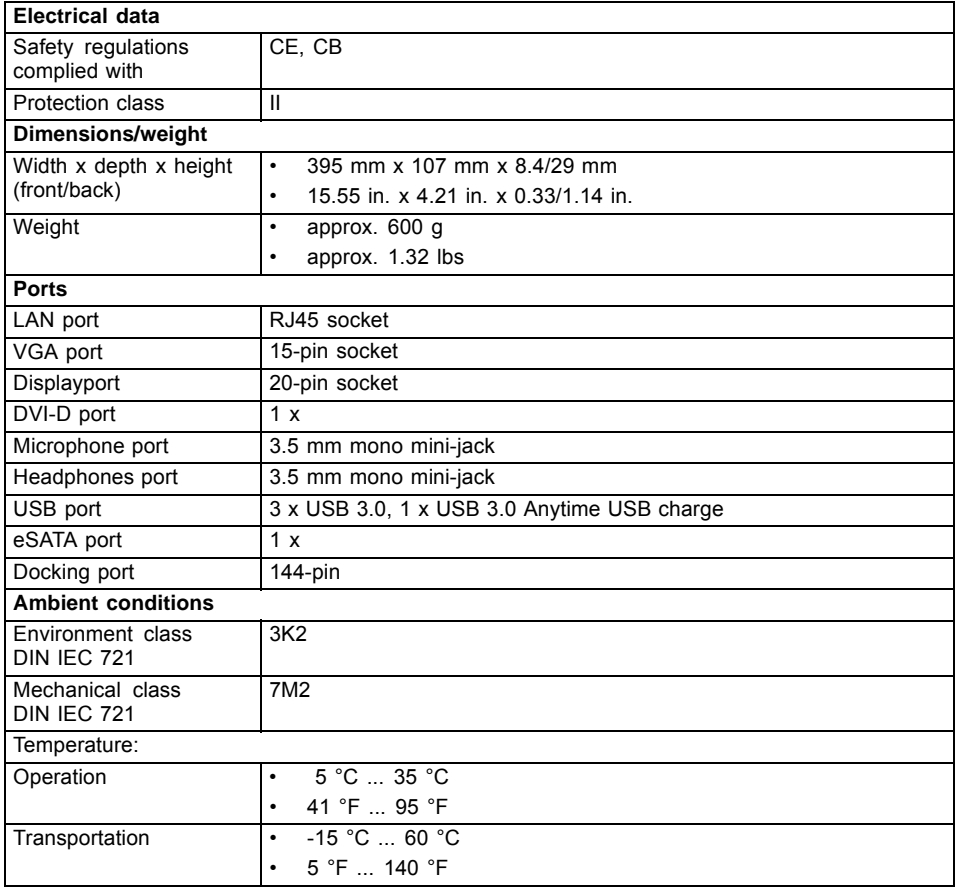

# <span id="page-87-0"></span>**Manufacturer's notes**

# **Disposal and recycling**

You can find information on this subject on your notebook or on our website (["http://www.fujitsu.com/fts/about/fts/environment-care/"](http://www.fujitsu.com/fts/about/fts/environment-care/)).

# **Declarations of Conformity**

The "Declarations of Conformity" for the device can be found on the Internet at: ["http://globalsp.ts.fujitsu.com/sites/certificates/default.aspx".](http://globalsp.ts.fujitsu.com/sites/certificates/default.aspx)

Fujitsu Technology Solutions hereby declares that your device is in compliance with the essential requirements and other relevant provisions of Directive 1999/5/EC.

## <span id="page-88-0"></span>**CE marking**

The shipped version of this device complies with the requirements of EC directives 2004/108/EC "Electromagnetic compatibility", 2006/95/EC "Low voltage directive", 2011/65/EU "RoHS directive" and 2009/125/EC "ecodesign directive" (from 20/04/2016: 2014/30/EC "Electromagnetic Compatibility" and 2014/35/EC "Low Voltage Directive").

#### **CE marking for devices with wireless component**

This equipment complies with the requirements of Directive 1999/5/EC of the European Parliament and Commission from 9 March, 1999 governing Radio and Telecommunications Equipment and mutual recognition of conformity.

CE nnnn (!) ; nnnn: For digits and exclamation mark (!), see label on the product.

The product complies with the legal limits for SAR in the EU.

You can find more information and declarations of conformity on the Internet at: ["http://globalsp.ts.fujitsu.com/sites/certificates"](http://globalsp.ts.fujitsu.com/sites/certificates).

This equipment can be used in the following countries:

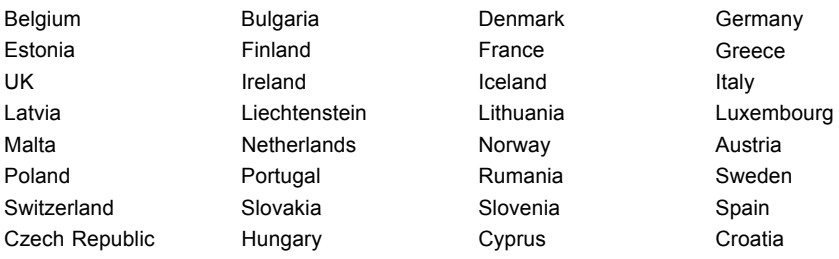

#### **Turkey**

Restrictions for use in France: Outdoor use of WLAN in 5 GHz band is not allowed.

Contact the corresponding government office in the respective country for current information on possible operating restrictions. If your country is not included in the list, then please contact the corresponding supervisory authority as to whether the use of this product is permitted in your country.

The CE conformity declaration covers accessories (e.g. mains adapters, batteries, cable adapters) and software (e.g. module drivers, module firmware and operating system). The software used and affecting compliance is purchased by the module vendors and is under their sole control.

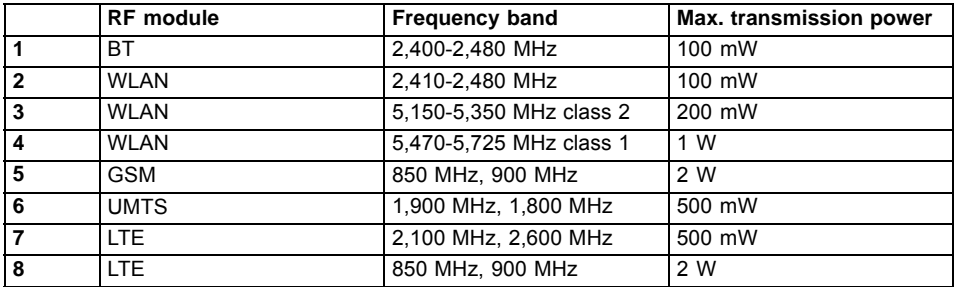

### <span id="page-89-0"></span>**Radio frequencies used**

## **Other certification markings**

Any other certification markings are listed in the "Manual Appendix - Additional Certifications" supplement.

If such markings are available, you can find the supplement on the Internet at ["http://support.ts.fujitsu.com/Manuals/"](http://support.ts.fujitsu.com/Manuals/) with the Operating Manual for your device.

## **Regulatory notices**

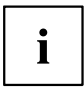

If there is no FCC logo and also no FCC ID on the device then this device is not approved by the Federal Communications Commission (FCC) of the USA. Although it is not explicitly forbidden to travel in the US trading area carrying this device, to avoid trouble at customs clearance, Fujitsu Technology Solutions GmbH recommends not to bring this device into the US trading area.

## **Regulatory information for notebooks without radio device**

#### **NOTICE:**

Changes or modifications not expressly approved by Fujitsu Technology Solutions could void this user's authority to operate the equipment.

#### **Notice to Users of Radios and Television**

These limits are designed to provide reasonable protection against harmful interference in a residential installation. This equipment generates, uses, and can radiate radio frequency energy and, if not installed and used in accordance with the instructions, may cause harmful interference to radio communications. However, there is no guarantee that interference will not occur in a particular installation. If this equipment does cause harmful interference to radio or television reception, which can be determined by turning the equipment off and on, the user is encouraged to try to correct the interference by one or more of the following measures:

- Reorient or relocate the receiving antenna.
- Increase the separation between the equipment and receiver.
- Connect the equipment into an outlet that is on a different circuit than the receiver.
- Consult the dealer or an experienced radio/TV technician for help.

#### **Notice to Users of the US Telephone Network**

Your notebook may be supplied with an internal modem which complies with Part 68 of the FCC rules. On this notebook is a label that contains the FCC Registration Number and the Ringer Equivalence Number (REN) for this equipment among other information. If requested, the user must provide their telephone company with the following information:

- 1. The telephone number to which the notebook is connected.
- 2. The Ringer Equivalence Number (REN) for this equipment.
- 3. The equipment requires a standard modular jack type USOC RJ-11C which is FCC Part 68 compliant.
- 4. The FCC Registration Number.

This equipment is designed to be connected to the telephone network or premises wiring using a standard modular jack type USOC RJ-11C which is FCC Part 68 compliant and a line cord between the modem and the telephone network with a minimum of 26AWG.

The REN is used to determine the number of devices that you may connect to your telephone line and still have all of those devices ring when your number is called. Too many devices on one line may result in failure to ring in response to an incoming call. In most, but not all, areas the sum of the RENs of all of the devices should not exceed five (5). To be certain of the number of devices you may connect to your line, as determined by the RENs, contact your local telephone company. If this equipment causes harm to the telephone network, your telephone company may discontinue your service temporarily. If possible, they will notify you in advance. If advance notice is not practical they will notify you as soon as possible. You will also be advised of your right to file a complaint with the FCC.

This fax modem also complies with fax branding requirements per FCC Part 68.

Your telephone company will probably ask you to disconnect this equipment from the telephone network until the problem is corrected and you are sure that the equipment is not malfunctioning. This equipment may not be used on coin-operated telephones provided by your telephone company. Connection to party lines is subject to state tariffs. Contact your state's public utility commission, public service commission or corporation commission for more information.

This equipment includes automatic dialing capability. When programming and/or making test calls to emergency numbers:

- Remain on the line and briefly explain to the dispatcher the reason for the call.
- Perform such activities in off-peak hours, such as early morning or late evening.

FCC rules prohibit the use of non-hearing aid compatible telephones in the following locations or applications:

- All public or semi-public coin-operated or credit card telephones.
- Elevators, highways, tunnels (automobile, subway, railroad or pedestrian) where a person with impaired hearing might be isolated in an emergency.
- Places where telephones are specifically installed to alert emergency authorities such as fire, police or medical assistance personnel.
- Hospital rooms, residential health care facilities, convalescent homes and prisons.
- Hotel, motel or apartment lobbies.
- Stores where telephones are used by patrons to order merchandise.
- <span id="page-91-0"></span>• Public transportation terminals where telephones are used to call taxis or to reserve lodging or rental cars.
- In hotel and motel rooms as at least ten percent of the rooms must contain hearing aid-compatible telephones or jacks for plug-in hearing aid compatible telephones which will be provided to hearing impaired customers on request.

## **DOC (Industry CANADA) notices**

#### **Notice to Users of Radios and Television**

This Class B digital apparatus meets all requirements of Canadian Interference-Causing Equipment Regulations.

CET appareil numérique de la class B respecte toutes les exigence du Réglement sur le matérial brouilleur du Canada.

#### **Notice to Users of the Canadian Telephone Network**

#### **NOTICE:**

This equipment meets the applicable Industry Canada Terminal Equipment Technical Specifications. This is confirmed by the registration number. The abbreviation, IC, before the registration number signifies that registration was performed based on a Declaration of Conformity indicating that Industry Canada technical specifications were met. It does not imply that Industry Canada approved the equipment. Before connecting this equipment to a telephone line the user should ensure that it is permissible to connect this equipment to the local telecommunication facilities. The user should be aware that compliance with the certification standards does not prevent service degradation in some situations.

Repairs to telecommunication equipment should be made by a Canadian authorised maintenance facility. Any repairs or alterations not expressly approved by Fujitsu or any equipment failures may give the telecommunication company cause to request the user to disconnect the equipment from the telephone line.

#### **NOTICE:**

The Ringer Equivalence Number (REN) for this terminal equipment is 0.0. The REN assigned to each terminal equipment provides an indication of the maximum number of terminals allowed to be connected to a telephone interface. The termination on an interface may consist of any combination of devices subject only to the requirement that the sum of the Ringer Equivalence Numbers of all the devices does not exceed five.

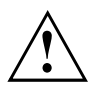

#### **CAUTION:**

For safety, users should ensure that the electrical ground of the power utility, the telephone lines and the metallic water pipes are connected together. Users should NOT attempt to make such connections themselves but should contact the appropriate electric inspection authority or electrician. This may be particularly important in rural areas.

#### **Avis Aux Utilisateurs Du Réseau Téléphonique Canadien**

AVIS : Le présent matériel est conforme aux spécifications techniques d'Industrie Canada applicables au matériel terminal. Cette conformité est confirmée par le numéro d'enregistrement. Le sigle IC, placé devant le numéro d'enregistrement, signifie que l'enregistrement s'est effectué conformément à une déclaration de conformité et indique que les spécifications techniques d'Industrie Canada ont été respectées. Il n'implique pas qu'Industrie Canada a approuvé le matériel. Avant de connecter cet équipement à une ligne téléphonique, l'utilisateur doit vérifier s'il est permis de connecter cet équipement aux installations de télécommunications locales. L'utilisateur est averti que même la conformité aux normes de certification ne peut dans certains cas empêcher la dégradation du service.

Les réparations de l'équipement de télécommunications doivent être effectuées par un service de maintenance agréé au Canada. Toute réparation ou modification, qui n'est pas expressément approuvée par Fujitsu, ou toute défaillance de l'équipement peut entraîner la compagnie de télécommunications à exiger que l'utilisateur déconnecte l'équipement de la ligne téléphonique.

AVIS : L'indice d'équivalence de la sonnerie (IES) du présent matériel est de 0.0. L'IES assigné à chaque dispositif terminal indique le nombre maximal de terminaux qui peuvent être raccordés à une interface téléphonique. La terminaison d'une interface peut consister en une combinaison quelconque de dispositifs, à la seule condition que la somme d'indices d'équivalence de la sonnerie de tous les dispositifs n'excède pas 5.

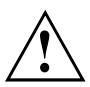

#### **AVERTISSEMENT:**

Pour assurer la sécurité, les utilisateurs doivent vérifier que la prise de terre du service d'électricité, les lignes télphoniques et les conduites d'eau métalliques sont connectées ensemble. Les utilisateurs NE doivent PAS tenter d'établir ces connexions eux-mêmes, mais doivent contacter les services d'inspection d'installations électriques appropriés ou un électricien. Ceci peut être particulièrement important en régions rurales.

#### **UL Notice**

This unit requires an AC adapter to operate. Only use a UL Listed Class 2 adapter. The correct output rating is indicated on the AC adapter label. Refer to the illustration below for the correct AC Adapter output polarity:

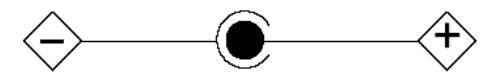

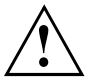

#### **CAUTION:**

To reduce the risk of fire, use only 26AWG or larger telecommunications line cord.

#### **For Authorized Repair Technicians Only**

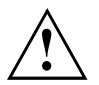

#### **CAUTION:**

For continued protection against risk of fire, replace only with the same type and rating fuse.

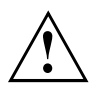

#### **WARNING:**

Danger of explosion if Lithium (CMOS) battery is incorrectly replaced. Replace only with the same or equivalent type recommended by the manufacturer.

Dispose of used batteries according to the manufacturer's instructions.

## <span id="page-93-0"></span>**FCC regulatory information for notebooks with radio device**

#### **Federal Communications Commission statement**

This device complies with Part 15 of FCC Rules. Operation is subject to the following two conditions: (1) this device may not cause interference, and

(2) this device must accept any interference, including interference that may cause undesired operation of this device.

#### **FCC Interference Statement**

This equipment has been tested and found to comply with the limits for a Class B digital device, pursuant to Part 15 of the FCC Rules. These limits are designed to provide reasonable protection against harmful interference in a residential installation. This equipment generates, uses, and can radiate radio frequency energy. If not installed and used in accordance with the instructions, it may cause harmful interference to radio communications.

However, there is no guarantee that interference will not occur in a particular installation.

If this equipment does cause harmful interference to radio or television reception, which can be determined by turning the equipment off and on, the user is encouraged to try to correct the interference by one or more of the following measures:

- 1. Reorient or relocate the receiving antenna.
- 2. Increase the distance between the equipment and the receiver.
- 3. Connect the equipment to an outlet on a circuit different from the one the receiver is connected to.
- 4. Consult the dealer or an experienced radio/TV technician for help.

Please note the following regulatory information related to the optional radio device.

#### **FCC Radio Frequency Exposure statement**

This radio device has been evaluated under FCC Bulletin OET 65C and found compliant with the requirements as set forth in CFR 47 Sections 2.1091, 2.1093, and 15.247 (b) (4) addressing RF Exposure from radio frequency devices. The radiated output power of this radio device is far below the FCC radio frequency exposure limits. Nevertheless, this device shall be used in such a manner that the potential for human contact during normal operation is minimized. When using this device, a certain separation distance between antenna and nearby persons must be maintained to ensure RF exposure compliance. In order to comply with RF exposure limits established in the ANSI C95.1 standards, the distance between the antennas and the user should not be less than 20 cm (8 inches).

#### **Regulatory Notes and Statements**

#### **Radio device, health and authorisation for use**

Radio-frequency electromagnetic energy is emitted from the wireless devices. The energy levels of these emissions, however, are far much less than the electromagnetic energy emissions from wireless devices such as mobile phones. Radio devices are safe for use by consumers because they operate within the guidelines found in radio frequency safety standards and recommendations.

The use of the radio devices may be restricted in some situations or environments, such as:

- on board an airplane, or
- in an explosive environment, or
- in situations where the interference risk to other devices or services is perceived or identified as harmful.

In cases in which the policy regarding use of radio devices in specific environments is not clear (e.g., airports, hospitals, chemical/oil/gas industrial plants, private buildings), obtain authorization to use these devices prior to operating the equipment.

#### **Regulatory Information/Disclaimers**

Installation and use of this radio device must be in strict accordance with the instructions included in the user documentation provided with the product. Any changes or modifications made to this device that are not expressly approved by the manufacturer may void the user's authority to operate the equipment. The manufacturer is not responsible for any radio or television interference caused by unauthorized modification of this device, or the substitution or attachment of connecting cables and equipment other than those specified by the manufacturer. It is the responsibility of the user to correct any interference caused by such unauthorized modification, substitution or attachment. The manufacturer and its authorized resellers or distributors will assume no liability for any damage or violation of government regulations arising from failure to comply with these guidelines.

#### **Export restrictions**

This product or software contains encryption code which may not be exported or transferred from the US or Canada without an approved US Department of Commerce export license. This device complies with Part 15 of FCC Rules, as well as ICES 003 B / NMB 003 B. Operation is subject to the following two conditions:

(1) this device may not cause harmful interference, and

(2) this device must accept any interference received, including interference that may cause undesirable operation.

Modifications not expressly authorised by Fujitsu Technology Solutions may invalidate the user's right to operate this equipment.

# **Index**

#### **A**

[Acoustic error messages 78](#page-81-0) Alt + Tab  $25$ [Anti-theft protection 49](#page-52-0) [Application keys 26](#page-29-0) [Audio devices, connecting 62](#page-65-0) [Audio ports 62](#page-65-0)

#### **B**

[Back tab 25](#page-28-0) [Backspace 23](#page-26-0) **[Battery](#page-33-0)** [battery life 30](#page-33-0) [caring for and maintaining 30](#page-33-0) charge level [30,](#page-33-0) [38](#page-41-0) [charging 30](#page-33-0) [self-discharge 30](#page-33-0) [storage 30](#page-33-0) [Battery status meter 30](#page-33-0) [BIOS Setup Utility](#page-73-0) [calling 70](#page-73-0) [exiting 72](#page-75-0) [operating 71](#page-74-0) [protecting with password 50](#page-53-0) [settings 70](#page-73-0) [Bluetooth, safety notes 13](#page-16-0) [Board 63](#page-66-0) [Buttons 22](#page-25-0)

### **C**

[Camera 29](#page-32-0) [Caps Lock 23](#page-26-0) [indicator 21](#page-24-0) CD/DVD indicator [20](#page-23-0), [34](#page-37-0) [CD/DVD:](#page-38-0) [manual emergency removal 35](#page-38-0) [CE marking 85](#page-88-0) [Certification markings 86](#page-89-0) [Charging capacity, battery 30](#page-33-0) [Cleaning 15](#page-18-0) **[Components](#page-66-0)** [installing / removing 63](#page-66-0) [Configuration, BIOS Setup Utility 70](#page-73-0) [Connecting audio devices 62](#page-65-0) [Connecting headphones 62](#page-65-0) [Ctrl+Alt+Del 25](#page-28-0) [Cursor control 23](#page-26-0) [Cursor keys 23](#page-26-0)

### **D**

[Date is incorrect 74](#page-77-0) [Declaration of conformity 84](#page-87-0) [Device](#page-20-0) [setting up 17](#page-20-0) [DOC \(INDUSTRY CANADA\) NOTICES 88](#page-91-0) **[Drive](#page-36-0)** [Removing 33](#page-36-0)

### **E**

[Electromagnetic compatibility 85](#page-88-0) [Emergency removal of data carrier 35](#page-38-0) [Energy](#page-16-0) [energy saving 13](#page-16-0) [Energy saving 13](#page-16-0) [Energy saving mode](#page-79-0) [leaving 76](#page-79-0) [Enter 23](#page-26-0) [Enter key 23](#page-26-0) [Error message:](#page-82-0) [on the screen 79](#page-82-0) [Error messages on the screen 79](#page-82-0) [Errors](#page-81-0) [Acoustic warnings 78](#page-81-0) [ESD 63](#page-66-0) [Ethernet LAN 42](#page-45-0)

### **F**

[Fault](#page-76-0) [correction 73](#page-76-0) [Fingerprint sensor 49](#page-52-0) [configure 49](#page-52-0) [First-time setup 16](#page-19-0) [Fn key 23](#page-26-0) [Fn+F10 25](#page-28-0) [Fn+F2 24](#page-27-0) [Fn+F3 24](#page-27-0) [Fn+F4 24](#page-27-0) [Fn+F6 25](#page-28-0) [Fn+F7 25](#page-28-0) [Fn+F8 25](#page-28-0) [Fn+F9 25](#page-28-0)

## **G**

[Getting started 16](#page-19-0)

#### **H**

**[Handling](#page-37-0)** [data carriers 34](#page-37-0) [Hard disk:](#page-77-0) [restoring the contents 74](#page-77-0) [Hardware configuration 70](#page-73-0)

#### **I**

[Important notes 12](#page-15-0) [Incorrect date/time 74](#page-77-0) [Indicator](#page-24-0) [Caps Lock 21](#page-24-0) [CD/DVD 20](#page-23-0) [Num Lock 21](#page-24-0) [Power-on indicator 20](#page-23-0) [Scroll Lock 21](#page-24-0) [Inserting](#page-38-0) [a data carrier 35](#page-38-0)

#### **K**

[Key combinations 24](#page-27-0) [Keyboard 22](#page-25-0) [cleaning 15](#page-18-0) [keyboard backlight](#page-27-0) [Activate 24](#page-27-0) [Deactivate 24](#page-27-0)

#### **L**

[LCD screen](#page-18-0) [cleaning 15](#page-18-0) [decrease brightness 25](#page-28-0) [difficult to read 75](#page-78-0) [notes 28](#page-31-0) [reflected glare 75](#page-78-0) [remains blank 74](#page-77-0) [LCD screen is too dark 74](#page-77-0) [Life, battery 30](#page-33-0) [Line feed 23](#page-26-0) [Loudspeakers 40](#page-43-0) [switch off 24](#page-27-0) [switch on 24](#page-27-0) [Low voltage directive 85](#page-88-0)

#### **M**

[Main memory](#page-67-0) [see Adding memory 64](#page-67-0) [Mains adapter](#page-20-0) [connecting 17](#page-20-0) [setting up 17](#page-20-0) [Manual removal of data carrier 35](#page-38-0) [Mechanical backup 49](#page-52-0) [Memory card](#page-42-0) [handling 39](#page-42-0) [inserting 39](#page-42-0)

[removing 39](#page-42-0) [Memory expansion](#page-68-0) [installing 65](#page-68-0) [removing 65](#page-68-0) [Memory module](#page-67-0) [important notes 64](#page-67-0) [installing 65](#page-68-0) [removing 65](#page-68-0) [Microphone 40](#page-43-0) [Microphone, connecting 62](#page-65-0) [Mobile operation 14](#page-17-0) [Module](#page-36-0) [Removing 33](#page-36-0) [Module bay 32](#page-35-0) [Modules 32](#page-35-0) [Monitor](#page-60-0) [connecting 57](#page-60-0) [drifting display 75](#page-78-0) [remains blank 75](#page-78-0) [Monitor port](#page-60-0) [see VGA connection socket 57](#page-60-0)

### **N**

[Notebook](#page-17-0) [before you travel 14](#page-17-0) [cannot be started 76](#page-79-0) [cleaning 15](#page-18-0) [stops working 76](#page-79-0) [switching off 21](#page-24-0) [transporting 14](#page-17-0) [using 19](#page-22-0) [Notebook, operation 19](#page-22-0) [Notes 12](#page-15-0) [boards 63](#page-66-0) [CE marking 85](#page-88-0) [cleaning 15](#page-18-0) [disposal / recycling 84](#page-87-0) [energy saving 13](#page-16-0) [LCD screen 28](#page-31-0) [Safety 12](#page-15-0) [transport 14](#page-17-0) Num Lock indicator [21](#page-24-0), [24](#page-27-0) [Numeric keypad 22](#page-25-0) [see Separate numeric keypad 24](#page-27-0)

#### **O**

[Operating system](#page-54-0) [activating system protection 51](#page-54-0) [cancel system protection 51](#page-54-0) [protecting with password 51](#page-54-0) [Operating system, restoring 74](#page-77-0)

[Optical drive 34](#page-37-0)

#### **P**

[Packaging 16](#page-19-0) [Palm vein sensor 48](#page-51-0) [Configuring 48](#page-51-0) [Password](#page-54-0) [changing 51](#page-54-0) [entering 50](#page-53-0) [removing 51](#page-54-0) [Password protection 50](#page-53-0) [Password protection:](#page-55-0) [hard disk 52](#page-55-0) [Port Replicator](#page-48-0) [Connecting a notebook 45](#page-48-0) [Ports 44](#page-47-0) [Ports](#page-47-0) [Port Replicator 44](#page-47-0) [Power](#page-41-0) [power consumption 38](#page-41-0) [power-management features 38](#page-41-0) [Power-on indicator 20](#page-23-0) [Preparing for operation 17](#page-20-0) [Printer does not print 77](#page-80-0)

#### **R**

[Rechargeable battery 30](#page-33-0) [see Battery 30](#page-33-0) [Regulatory information](#page-93-0) [notebooks with radio device 90](#page-93-0) [Notebooks without radio device 86](#page-89-0) [Removing](#page-38-0) [a data carrier 35](#page-38-0) [Removing memory](#page-67-0) [see Adding memory 64](#page-67-0) [Return 23](#page-26-0)

#### **S**

[Safety notes 12](#page-15-0) [Screen](#page-78-0) [no screen display 75](#page-78-0) [Screen brightness](#page-28-0) [decrease 25](#page-28-0) [increase 25](#page-28-0) [Scroll Lock](#page-24-0) [indicator 21](#page-24-0) [Security functions 48](#page-51-0) [SystemLock 54](#page-57-0) [Security functions,](#page-57-0) [SmartCard 54](#page-57-0) [Security Lock 49](#page-52-0) [Selecting a location 17](#page-20-0)

[Self-discharge, battery 30](#page-33-0) [Separate numeric keypad 24](#page-27-0) [Servicing 63](#page-66-0) [Setup](#page-73-0) [see BIOS Setup Utility 70](#page-73-0) [Shift 23](#page-26-0) [Shift + Tab 25](#page-28-0) [Shift key 23](#page-26-0) [Slot](#page-42-0) [Memory cards 39](#page-42-0) [Status indicator panel 19](#page-22-0) [Supervisor password](#page-54-0) [changing 51](#page-54-0) [entering 50](#page-53-0) [removing 51](#page-54-0) [Switching on](#page-24-0) [the notebook 21](#page-24-0) [Switching on for the](#page-21-0) first time [18](#page-21-0) [System configuration 70](#page-73-0) [System expansion 64](#page-67-0) [see Adding memory 64](#page-67-0) [System settings, BIOS Setup Utility 70](#page-73-0)

### **T**

[Tab key 23](#page-26-0) [Technical data](#page-86-0) [Mains adapter 83](#page-86-0) [notebook 81](#page-84-0) [The wireless connection to a network](#page-80-0) [does not work 77](#page-80-0) [Time not correct 74](#page-77-0) [Tips 73](#page-76-0) [Toggle output screen 25](#page-28-0) Touchpad [24,](#page-27-0) [27](#page-30-0) [buttons 27](#page-30-0) [cleaning 15](#page-18-0) [executing commands 27](#page-30-0) [moving the pointer 27](#page-30-0) [selecting an item 27](#page-30-0) [switch off 24](#page-27-0) [Touchpad buttons 24](#page-27-0) [TPM 55](#page-58-0) **[Transport](#page-19-0)** [Transport damage 16](#page-19-0) [Transportation 14](#page-17-0) [Travel, notebook 14](#page-17-0) [Troubleshooting 73](#page-76-0) [Trusted Platform Module 55](#page-58-0)

#### **U**

[USB 3.1 Type-C 59](#page-62-0) [USB charging function 60](#page-63-0) [USB ports 58](#page-61-0) [User password](#page-54-0) [changing 51](#page-54-0) [entering 50](#page-53-0) [removing 51](#page-54-0) [Using the Kensington Lock Cable 49](#page-52-0)

#### **V**

[VGA connection socket 57](#page-60-0) [Volume](#page-28-0) [decrease 25](#page-28-0) [increase 25](#page-28-0)

[Volume control 40](#page-43-0)

#### **W**

[Weight Saver](#page-36-0) [Removing 33](#page-36-0) [Windows key 23](#page-26-0) [Wireless component:](#page-16-0) [safety notes 13](#page-16-0) [Wireless LAN:](#page-16-0) [safety notes 13](#page-16-0)